# **NOC**

## LCD-Bildschirm - Bedienungsanleitung G2460PG LED-Hintergrundbeleuchtung

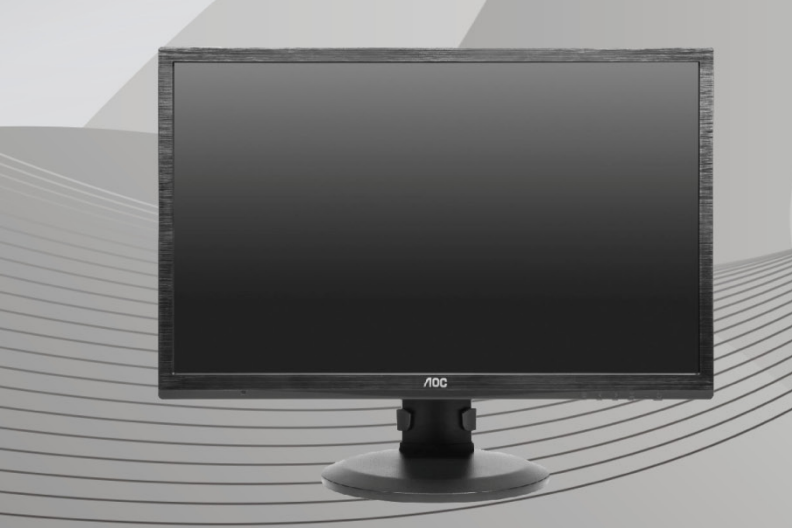

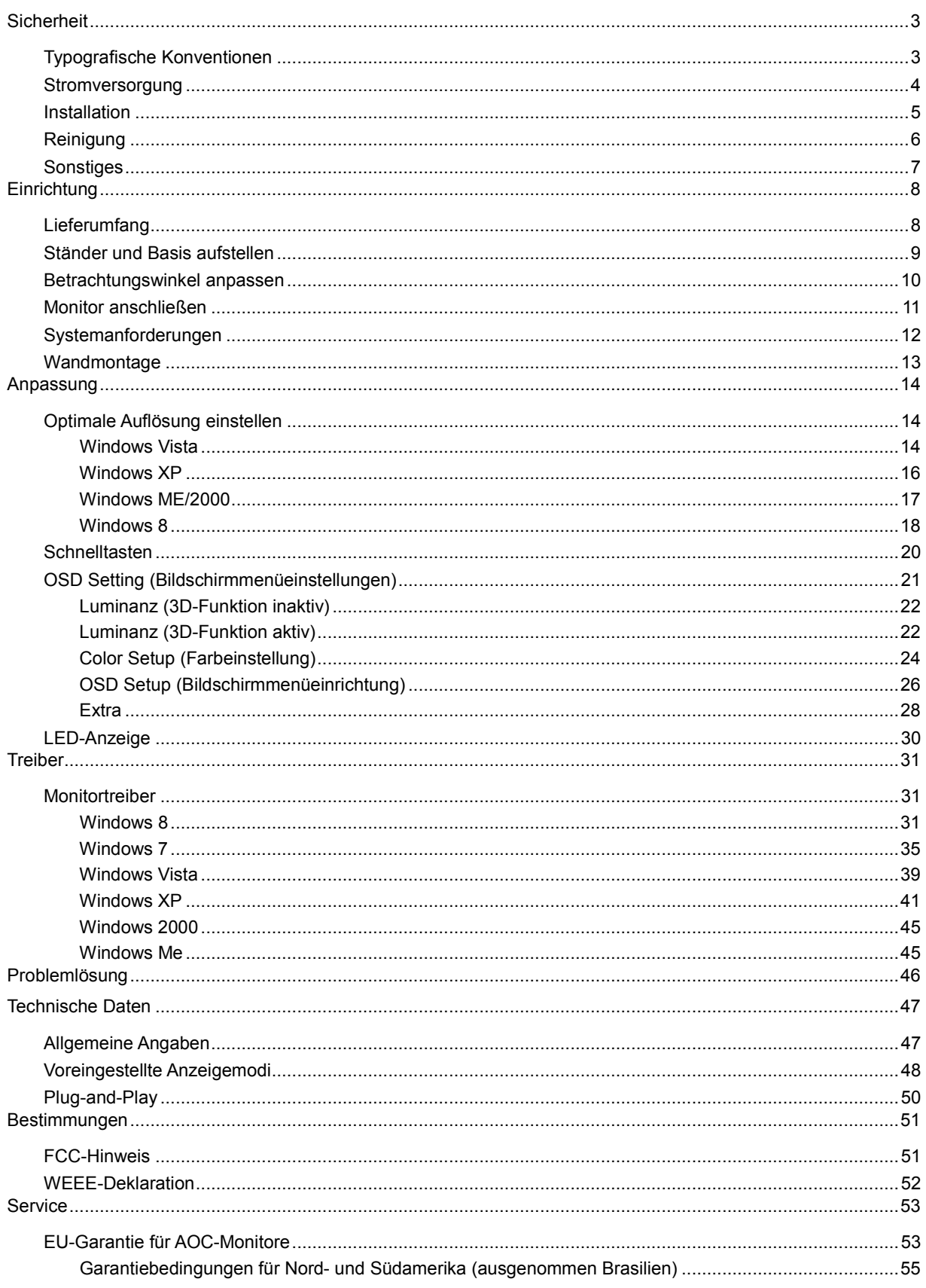

## <span id="page-2-0"></span>**Sicherheit**

## <span id="page-2-1"></span>**Typografische Konventionen**

Im folgenden Abschnitt finden Sie typografische Konventionen, die wir in diesem Dokument nutzen.

#### **Hinweise, Achtungs- und Warnhinweise**

In dieser Anleitung werden bestimmte Textabschnitte fett oder kursiv gedruckt und mit einem Symbol begleitet. Diese Textabschnitte sind Hinweise, Vorsichts- oder Warnhinweise und werden wie folgt eingesetzt:

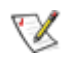

**HINWEIS:** Ein HINWEIS weist Sie auf wichtige Informationen hin, die Ihnen die Bedienung Ihres Computersystems erleichtern.

 $\triangle$ **ACHTUNG:** Ein ACHTUNGshinweis weist auf mögliche Beschädigungen der Hardware oder auf eventuelle Datenverluste hin und verrät Ihnen, wie Sie das Problem vermeiden.

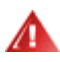

**WARNUNG:** Ein WARNHINWEIS weist auf Verletzungsgefahr hin und teilt Ihnen mit, wie sich solche Gefährdungen vermeiden lassen. Bestimmte Warnungen können auf andere Weise gedruckt sein und werden nicht zwingend von einem Symbol begleitet. In solchen Fällen wird das Aussehen einer solchen Warnung durch behördliche Vorschriften vorgegeben.

### <span id="page-3-0"></span>**Stromversorgung**

Der Monitor sollte nur über den am Etikett angegebenen Stromversorgungstyp betrieben werden. Falls Sie unsicher bezüglich des Stromversorgungstyps bei sich zuhause sind, wenden Sie sich bitte an Ihren Händler oder den örtlichen Stromversorger.

Der Monitor ist mit einem dreipoligen geerdeten Stecker (einem Stecker mit einem dritten Schutzkontakt) ausgestattet. Dieser Stecker passt als Sicherheitsfunktion nur in eine geerdete Steckdose. Falls der dreipolige Stecker nicht in Ihre Steckdose passt, lassen Sie eine entsprechende Steckdose von einem Elektriker installieren oder nutzen Sie einen Adapter zur sicheren Erdung des Gerätes. Setzen Sie die Sicherheitsfunktion des geerdeten Steckers nicht außer Kraft.

Ziehen Sie den Netzstecker während eines Gewitters oder bei längerer Nichtbenutzung des Gerätes. Dies schützt den Monitor vor Schäden durch Spannungsspitzen.

Überlasten Sie keine Mehrfachsteckdosen oder Verlängerungskabel. Bei einer Überlastung drohen Brandund Stromschlaggefahr.

**AL** Nutzen Sie den Monitor zur Gewährleistung eines zufriedenstellenden Betriebs nur mit UL-gelisteten Computern, die über angemessen konfigurierte Anschlüsse (100 – 240 V Wechselspannung, 5 A) verfügen.

Die Steckdose muss sich in der Nähe des Gerätes befinden und leicht zugänglich sein.

**AL** Nur zum Einsatz mit dem mitgelieferten Netzteil (Eingang: 100 – 240 V Wechselspannung, 50/60 Hz; Ausgang: 19 V Gleichspannung, 3,42 A) mit UL-, CSA- und cTUVus-gelisteter Lizenz (nur bei Monitoren mit Netzteil).

Hersteller:

TPV ELECTRONICS (FUJIAN) CO., LTD Modell: ADPC1965

### <span id="page-4-0"></span>**Installation**

Stellen Sie den Monitor nicht auf instabilen Wagen, Ständern, Stativen, Tischen auf, benutzen Sie keine instabilen Halterungen. Falls der Monitor umkippen oder fallen sollte, kann es zu schweren Beschädigungen des Gerätes oder zu Verletzungen kommen. Benutzen Sie ausschließlich Wagen, Ständer, Stative, Halterungen oder Tische, die vom Hersteller empfohlen oder mit dem Gerät verkauft werden. Halten Sie sich bei der Aufstellung des Gerätes an die Anweisungen des Herstellers, verwenden Sie dabei ausschließlich vom Hersteller empfohlenes Zubehör. Ein auf einem Wagen aufgestelltes Gerät muss mit Sorgfalt bewegt werden.

All Schieben Sie niemals Fremdkörper in die Öffnungen am Monitorgehäuse. Andernfalls kann es zu Kurzschlüssen kommen, die wiederum Brände oder Stromschläge verursachen können. Lassen Sie niemals Flüssigkeiten in oder auf den Monitor geraten.

**AL**Legen Sie das Gerät nicht mit der Vorderseite auf den Boden.

Falls Sie den Monitor an eine Wand oder ein Regal montieren möchten, verwenden Sie ein vom Hersteller zugelassenes Montageset und befolgen die zugehörigen Anweisungen.

**AL**Lassen Sie rund um den Monitor etwas Platz frei; siehe unten. Andernfalls wird der Monitor nicht ausreichend belüftet, kann sich überhitzen, in Brand geraten oder anderweitig beschädigt werden.

Schauen Sie sich die nachstehende Abbildung an – sie zeigt die nötigen Abstände rund um den Monitor (bei Wandmontage und normaler Aufstellung), die zur ordnungsgemäßen Belüftung erforderlich sind.

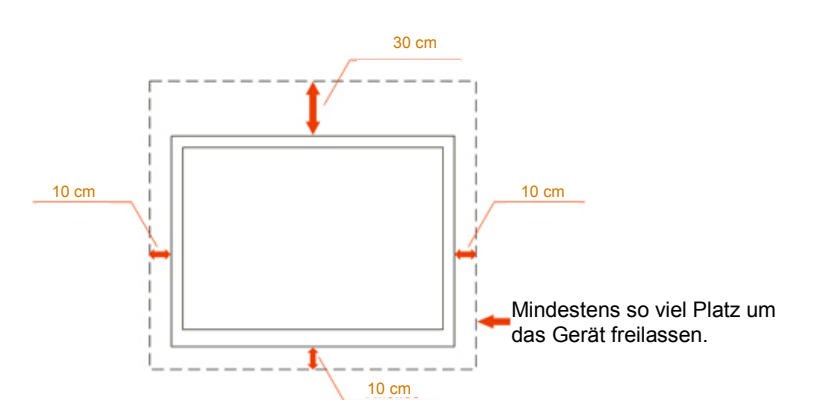

#### An der Wand installiert

#### Mit Ständer installiert

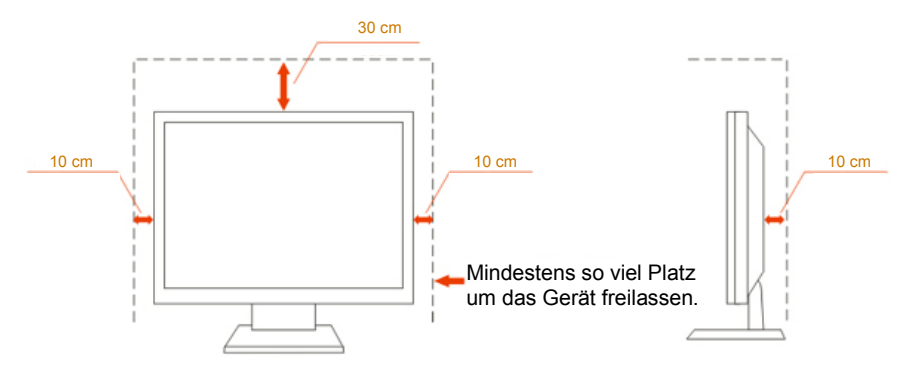

## <span id="page-5-0"></span>**Reinigung**

Reinigen Sie das Gehäuse regelmäßig mit einem Tuch. Bei hartnäckigen Verschmutzungen können Sie ein mildes Reinigungsmittel verwenden; aggressive Reinigungsmittel jedoch können das Gehäuse beschädigen.

AChten Sie bei der Reinigung darauf, dass kein Reinigungsmittel in das Gerät gelangt. Verwenden Sie ein möglichst weiches Tuch, damit es nicht zu Kratzern auf dem Bildschirm kommt.

Bitte ziehen Sie das Netzkabel, bevor Sie das Produkt reinigen.

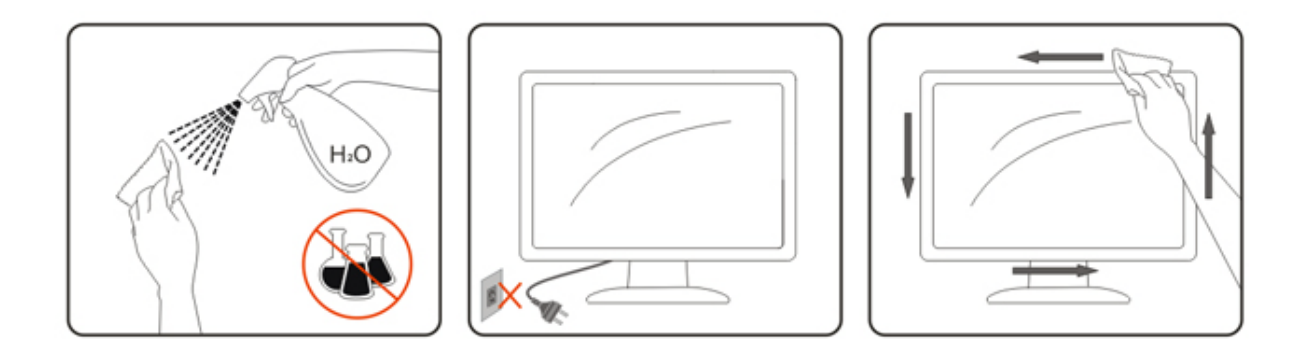

### <span id="page-6-0"></span>**Sonstiges**

Falls das Gerät einen ungewöhnlichen Geruch ausströmt, ungewöhnliche Geräusche von sich gibt oder gar Rauch austritt, ziehen Sie SOFORT den Netzstecker und wenden sich anschließend an den Kundendienst.

Sorgen Sie dafür, dass die Belüftungsöffnungen nicht blockiert werden; achten Sie auch auf lose Gegenstände wie Vorhänge oder Gardinen.

Setzen Sie den LCD-Monitor keinen starken Vibrationen oder Erschütterungen aus; dies gilt besonders im Betrieb.

Stoßen Sie nicht gegen den Monitor, lassen Sie den Monitor nicht fallen.

## <span id="page-7-0"></span>**Einrichtung**

## <span id="page-7-1"></span>**Lieferumfang**

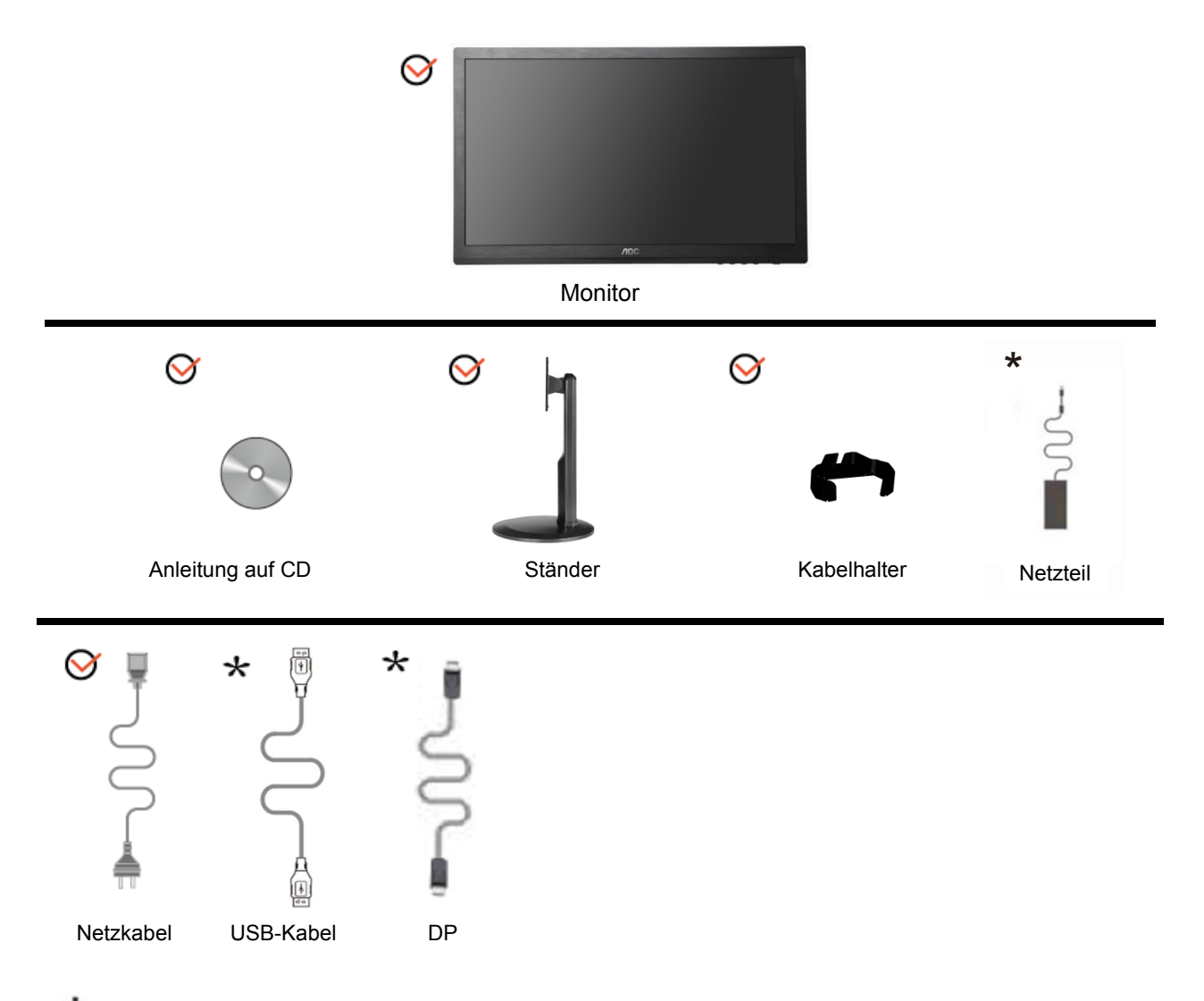

Nicht alle Signalkabel (Audio-, Analog-, DVI-, DP-, USB- und HDMI-Kabel) werden in allen Ländern und Regionen bereitgestellt. Bitte prüfen Sie dies mit dem örtlichen Händler oder der AOC-Zweigstelle.

## <span id="page-8-0"></span>**Ständer und Basis aufstellen**

Sie können die Basis mit Hilfe der nachstehenden Schritte anbringen oder entfernen.

Einrichtung:

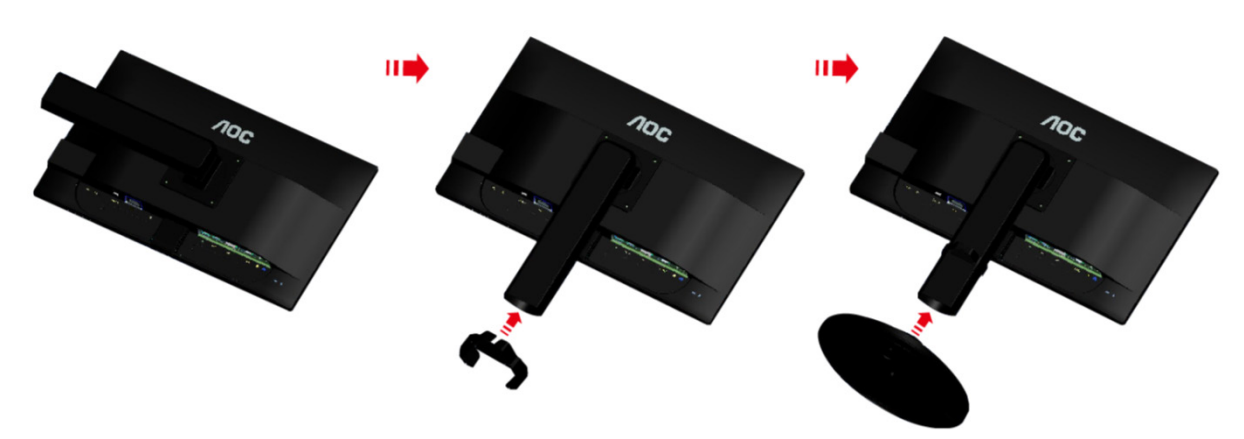

Entfernen:

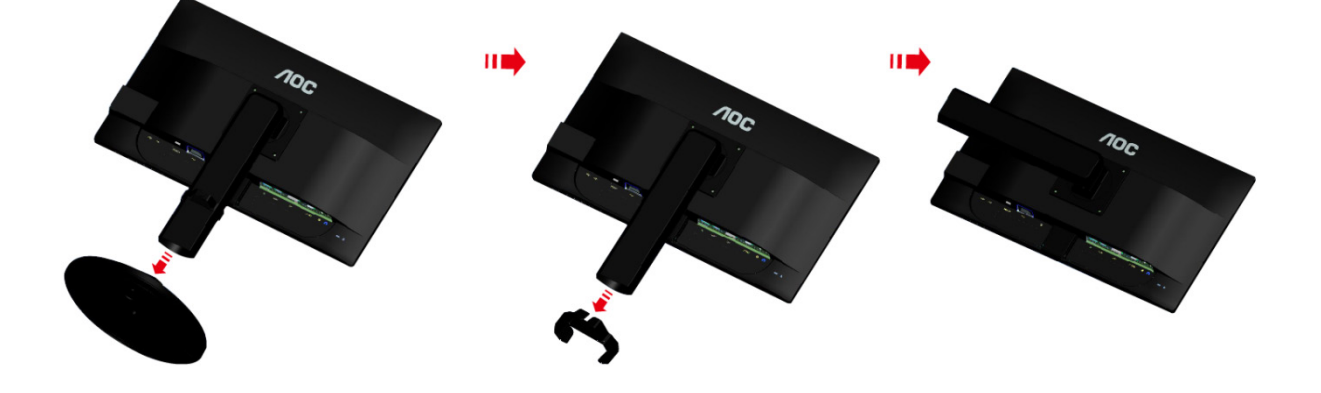

### <span id="page-9-0"></span>**Betrachtungswinkel anpassen**

Damit Sie den Bildschirm optimal ablesen können, sollten Sie direkt von vorne auf den Bildschirm schauen und den Neigungswinkel dann nach Geschmack angleichen.

Halten Sie dabei den Ständer fest, damit der Monitor nicht umkippen kann, wenn Sie den Betrachtungswinkel ändern.

Sie können den Betrachtungswinkel auf -5° bis 20° einstellen.

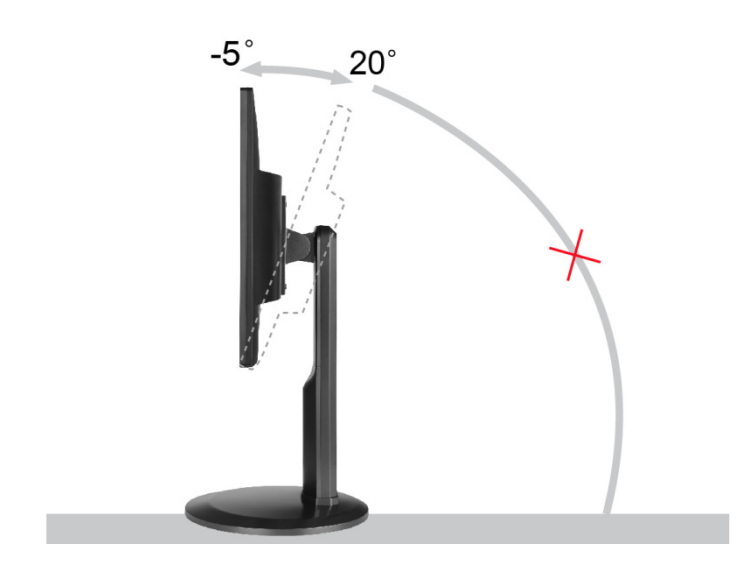

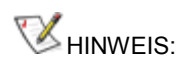

Achten Sie darauf, bei der Winkelverstellung möglichst nicht den LCD-Bildschirm zu berühren. Andernfalls kann es zu Beschädigungen bis hin zum Bersten des LCD-Bildschirms kommen.

### <span id="page-10-0"></span>**Monitor anschließen**

Kabelanschlüsse an der Rückseite von Monitor und Computer:

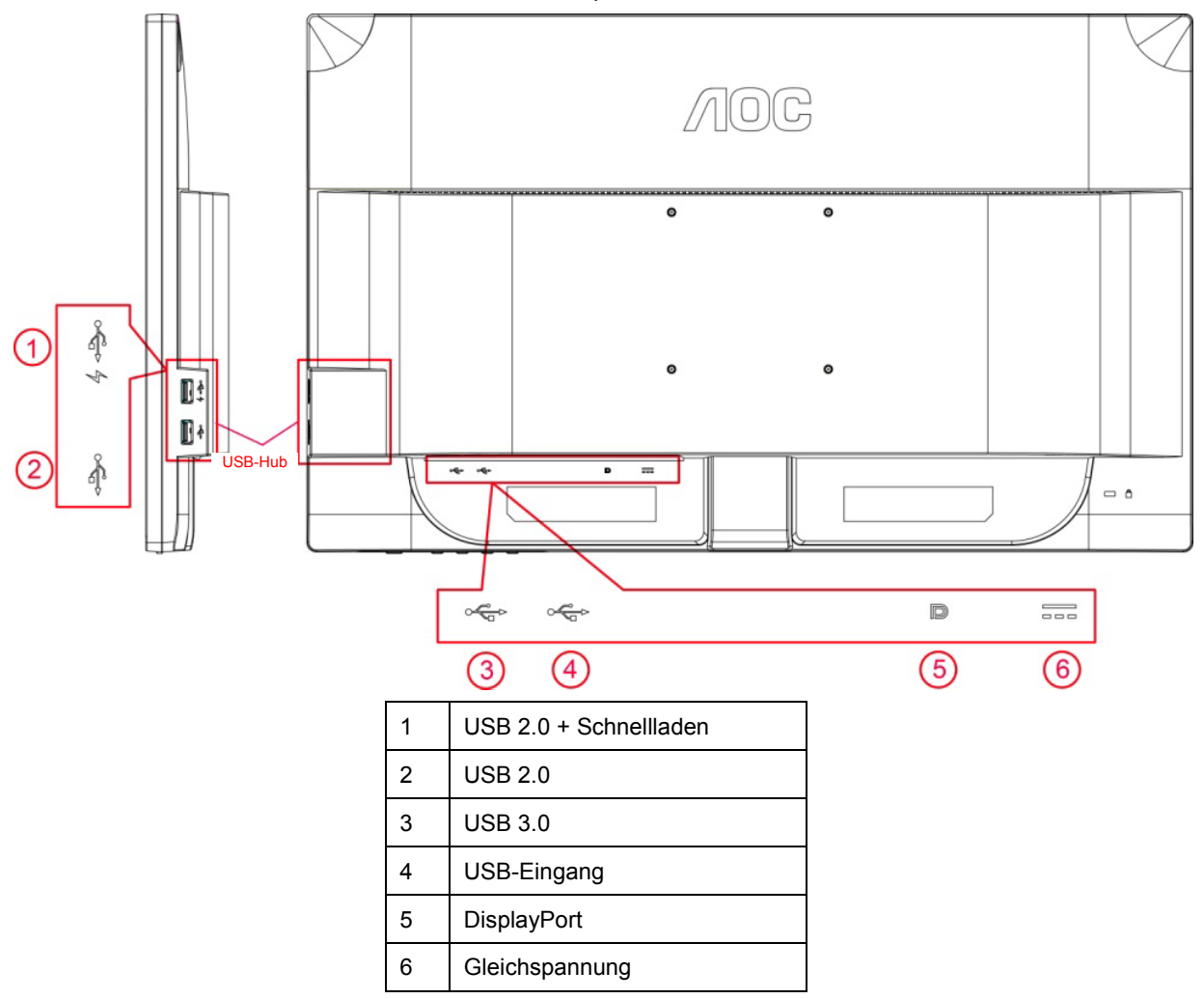

Zum Schutz Ihrer Geräte schalten Sie PC und LCD-Monitor grundsätzlich aus, bevor Sie Verbindungen herstellen oder trennen.

- 1 Schließen Sie das Netzkabel an den Netzanschluss an der Rückseite des Monitors an.
- 2 Schließen Sie ein Ende des DP-Kabels an der Rückseite des Monitors an; verbinden Sie das andere Ende mit dem DP-Anschluss des Computers.
- 3 Schalten Sie Ihren Monitor und Computer ein.
- 4 Unterstützte Auflösung bei Videoinhalten: DP.

Falls Ihr Monitor ein Bild anzeigt, ist die Installation abgeschlossen. Falls kein Bild angezeigt wird, beachten Sie bitte die Problemlösung.

## <span id="page-11-0"></span>**Systemanforderungen**

1. G-Systemfunktion:

Kompatible Grafikkarten: GeForce GTX 650 Ti Boost oder besser (eine Liste kompatibler Grafikkarten finden Sie unte[r www.nividia.com/G-sync\)](http://www.nvidia.com/G-sync) Treiber: GeForce 331.58 oder besser

Betriebssystem: Windows 7/8/8.1

2. 3D-Funktion:

Der G-Sync-Monitor ist NVIDIA 3D Vision Ready. Zur Aktivierung der 3D-Funktion wird das NVIDIA-3D-Versionsset benötigt. NVIDIA-3D-Versionsset für stereoskopische 3D-Erfahrung erforderlich; eine Liste kompatibler Grafikkarten finden Sie unter www.nvidia.com/3DVisionG-sync

### <span id="page-12-0"></span>**Wandmontage**

Bereiten Sie die Installation eines optionalen Wandmontagearms vor.

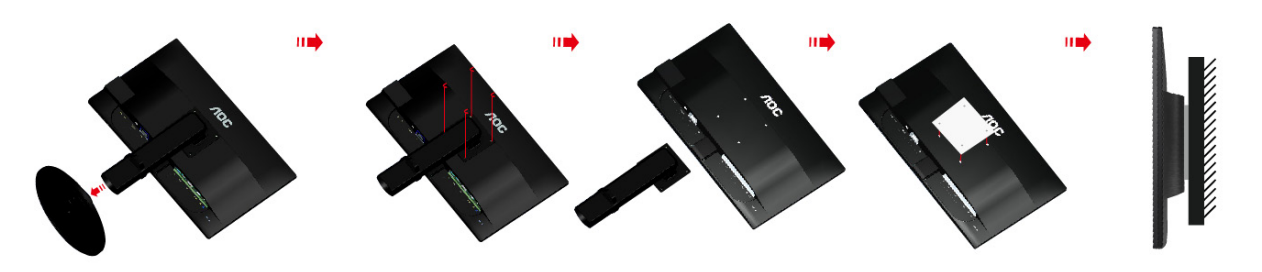

Dieser Monitor kann an einem separat erworbenen Wandmontagearm angebracht werden. Unterbrechen Sie zuvor die Stromversorgung. Befolgen Sie diese Schritte:

- 1 Entfernen Sie die Basis.
- 2 Befolgen Sie die Herstelleranweisungen zum Montieren des Wandmontgearms.
- 3 Positionieren Sie den Wandmontagearm an der Rückseite des Monitors. Richten Sie die Löcher am Arm an den Löchern an der Rückseite des Monitors aus.
- 4 Stecken Sie die 4 Schrauben in die Löcher und ziehen sie fest.
- 5 Schließen Sie die Kabel wieder an. In der mit dem optionalen Wandmontagearm gelieferten Bedienungsanleitung finden Sie Anweisungen zum Anbringen an der Wand.

Hinweis: VESA-Montageschraubenlöcher sind nicht bei allen Modellen verfügbar; bitte wenden Sie sich an den Händler oder die offizielle Abteilung von AOC.

## <span id="page-13-0"></span>**Anpassung**

## <span id="page-13-1"></span>**Optimale Auflösung einstellen**

#### <span id="page-13-2"></span>**Windows Vista**

**Unter Windows Vista:**

- 1 Klicken Sie auf **Start**.
- 2 Klicken Sie auf **Systemsteuerung**.

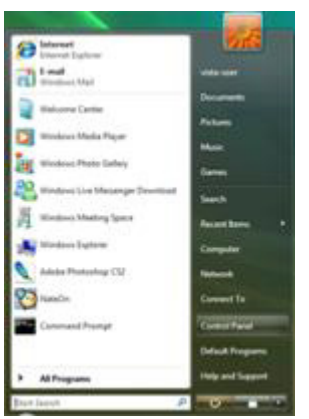

3 Klicken Sie auf **Darstellung und Anpassung**.

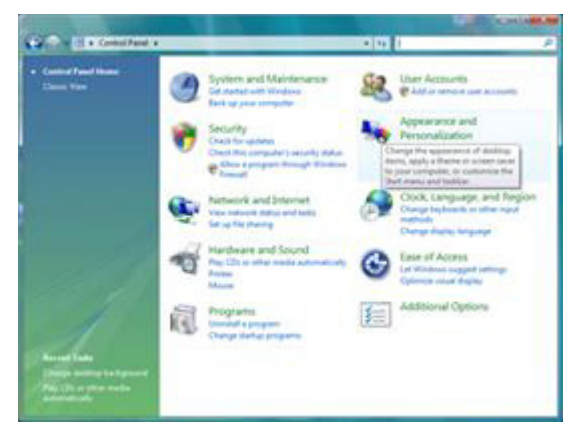

4 Klicken Sie auf **Anpassung**

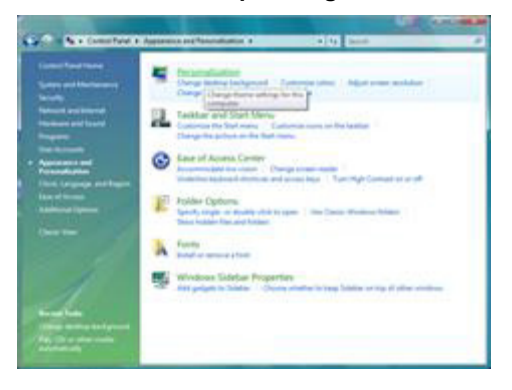

Klicken Sie auf **Anzeigeeinstellungen**.

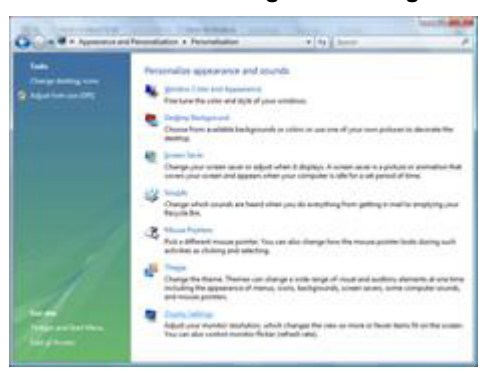

Stellen Sie den **SLIDE-BAR (Regler)** der Auflösung auf die optimale voreingestellte Auflösung ein.

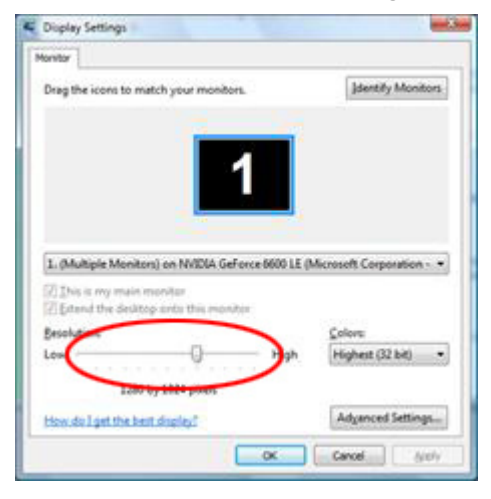

#### <span id="page-15-0"></span>**Windows XP**

**Unter Windows XP:**

Klicken Sie auf **Start**.

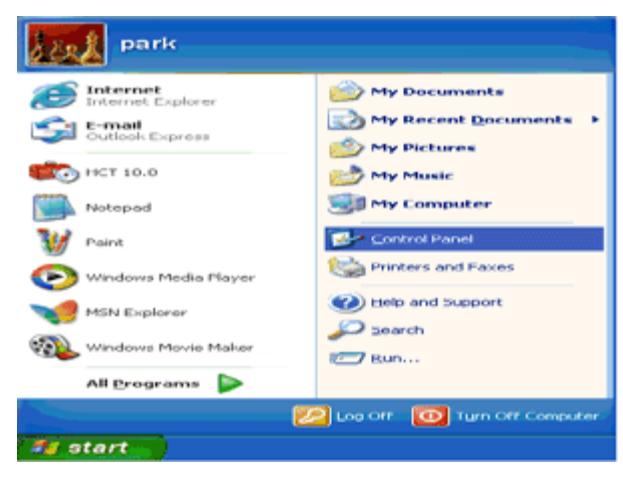

- Klicken Sie auf **Einstellungen**.
- Klicken Sie auf **Systemsteuerung**.
- Klicken Sie auf **Darstellung und Designs**.

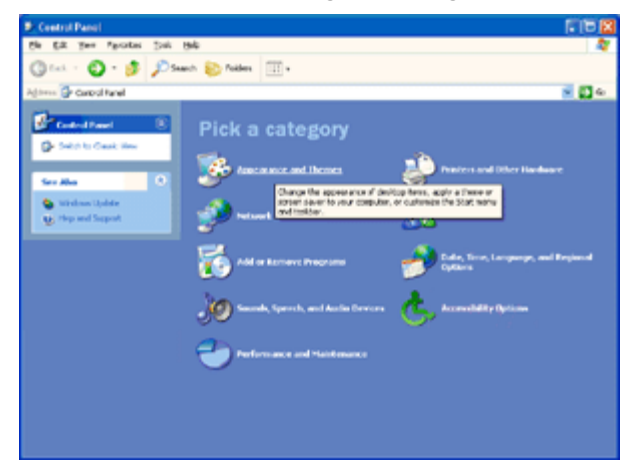

Doppelklicken Sie auf **Anzeige**.

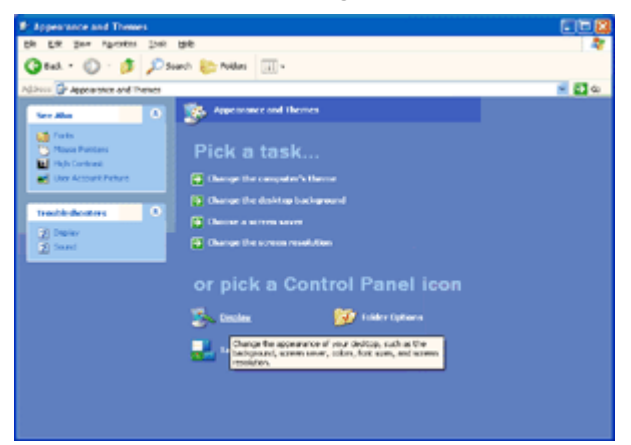

#### Klicken Sie auf **Einstellungen**.

Stellen Sie den **SLIDE-BAR (Regler)** der Auflösung auf die optimale voreingestellte Auflösung ein.

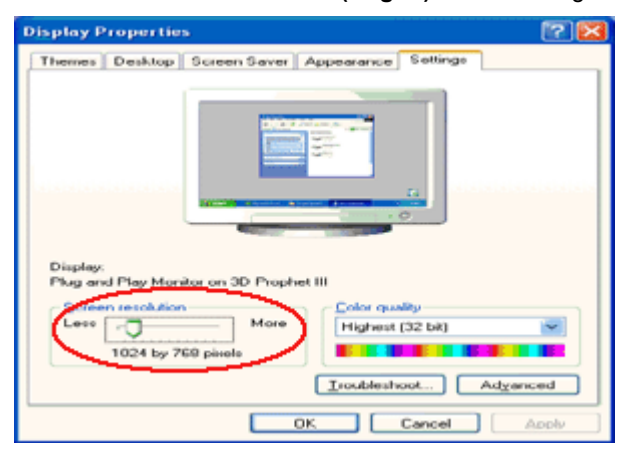

#### <span id="page-16-0"></span>**Windows ME/2000**

#### **Unter Windows ME/2000:**

- Klicken Sie auf **Start**.
- Klicken Sie auf **Einstellungen**.
- Klicken Sie auf **Systemsteuerung**.
- Doppelklicken Sie auf **Anzeige**.
- Klicken Sie auf **Einstellungen**.
- Stellen Sie den **SLIDE-BAR (Regler)** der Auflösung auf die optimale voreingestellte Auflösung ein.

#### <span id="page-17-0"></span>**Windows 8**

**Unter Windows 8:**

1. Rechtsklicken Sie, klicken Sie dann unten rechts im Bildschirm auf **Alle Apps**.

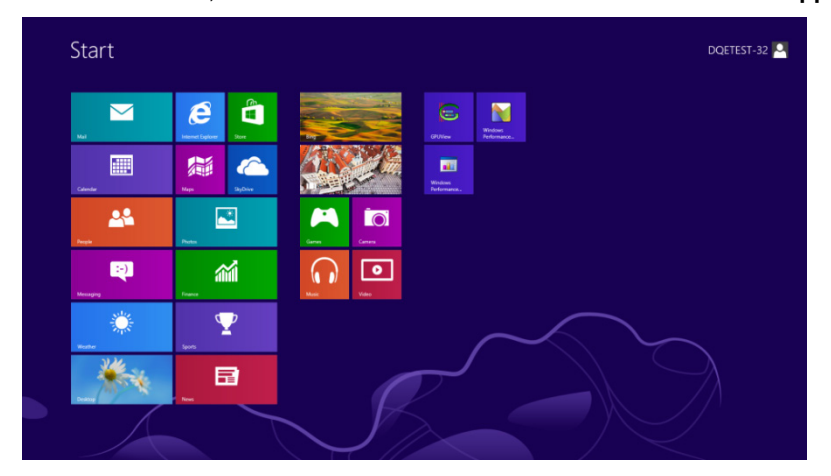

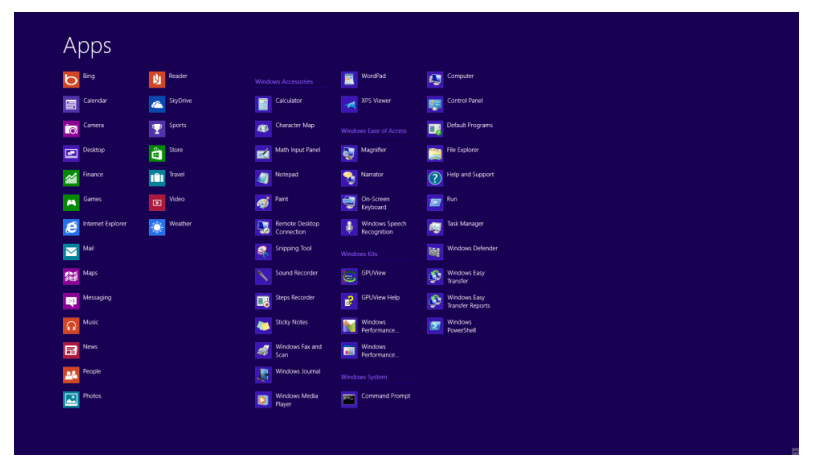

- 2. Stellen Sie "Anzeige" auf "Kategorie" ein.
- 3. Klicken Sie auf **Darstellung und Anpassung**.

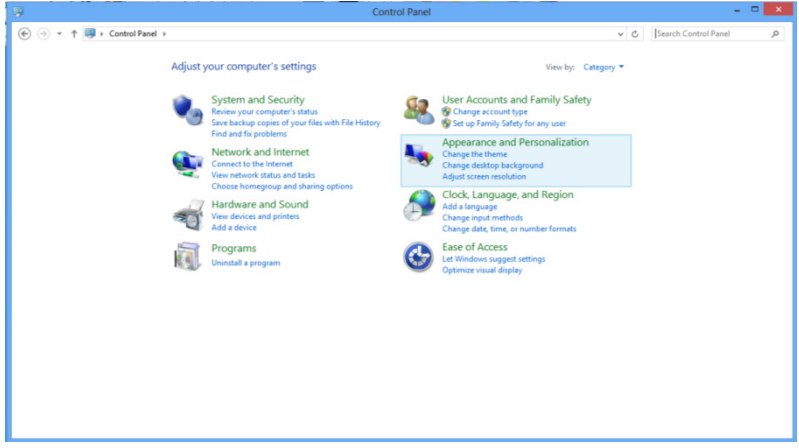

4. Klicken Sie auf **Anzeige**.

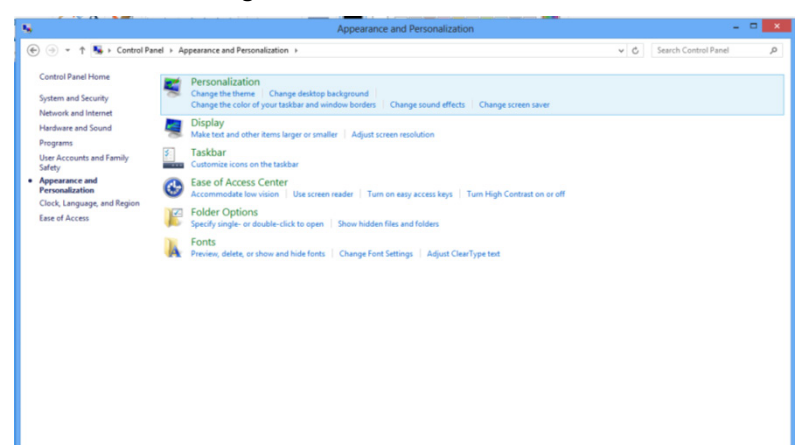

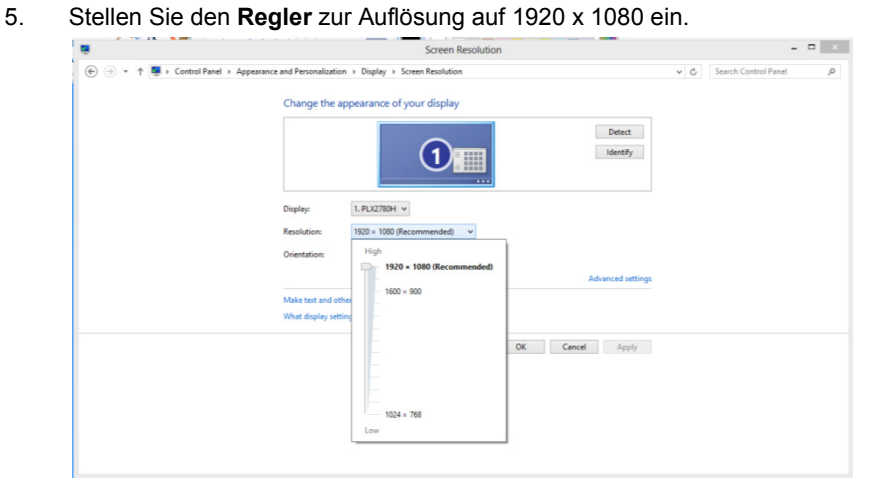

### <span id="page-19-0"></span>**Schnelltasten**

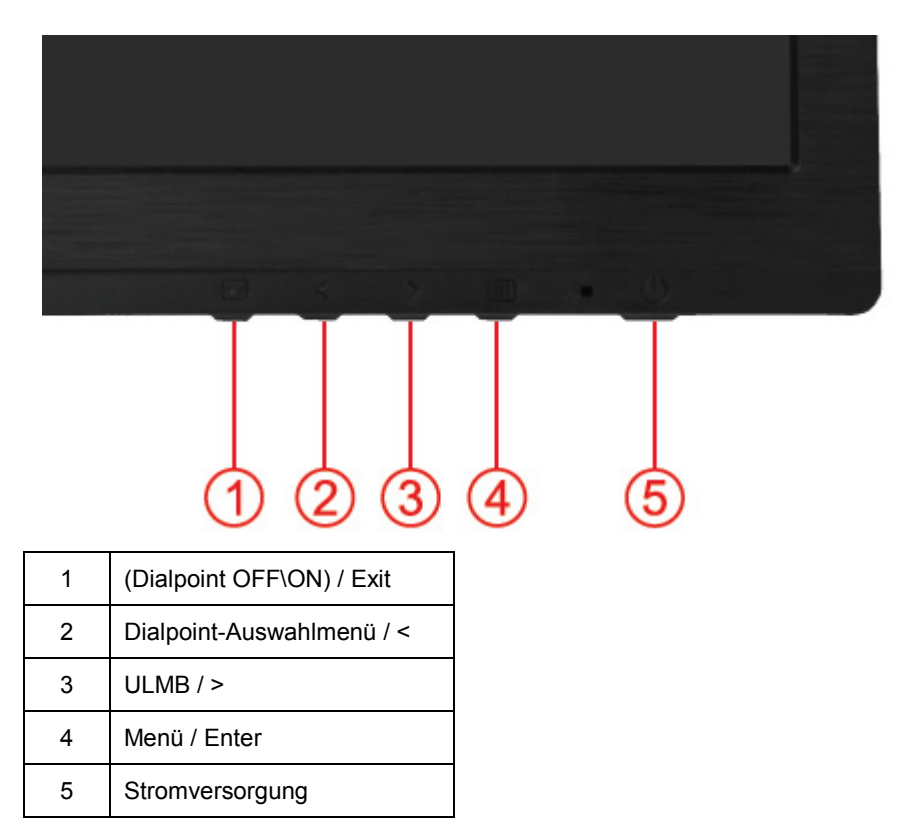

#### **(Dialpoint Off\On) / Exit**

Wenn das Bildschirmmenü ausgeblendet ist, schaltet die Taste (Dialpoint OFF\ON) den Dialpoint-Typ ein oder aus. Wenn das Bildschirmmenü nicht ausgeblendet ist, drücken Sie die Exit-Taste zum Speichern der Nutzerdaten.

#### **< Dialpoint-Auswahlmenü**

Drücken Sie die Taste des Dialpoint-Auswahlmenüs zum Aktivieren des Dialpoint-Menüs. Wählen Sie mit < oder > einen anderen Fadenkreuz-Typ.

#### **> ULMB (Ultra Low Motion Blur)**

Wenn das Bildschirmmenü ausgeblendet ist, aktivieren Sie mit der ULMB-Taste den Regler zum Ein-/Ausschalten von ULMB; mit < oder > aktivieren Sie den ULMB-Modus.

NVIDIA-ULMB ist eine Technologie, die nahezu die gesamt mit LCD-Displays in Verbindung stehende Bewegungsunschärfe eliminiert. Beim Spielen mittels ULMB werden bewegte Bilder – nicht wie bei herkömmlichen LCD-Monitoren – bei perfekter Schärfe angezeigt. ULMB kann beim Spielen enorme Vorteile mit sich bringen. Bei Egoshootern können Sie einen Feind schneller anvisieren. In Top-Scrollern können Sie Text lesen, ohne zum Identifizieren eines Schatzes anhalten zu müssen. Testen Sie ULMB bei Spielen mit hoher Bildfrequenz und Sie erhalten beeindruckende Ergebnisse.

#### **Menü / Enter**

Zum Anzeigen des OSD-Menüs und zum Bestätigen von Auswahlen.

#### **Stromversorgung**

Drücken Sie die Ein-/Austaste, der Monitor ruft den Bereitschaftsmodus auf. Nach 12 Minuten schaltet sich der Monitor automatisch ab.

## <span id="page-20-0"></span>**OSD Setting (Bildschirmmenüeinstellungen)**

Luminance Contrast 50 **DITUTTESS** Color Setup

**Grundlegende, einfache Anleitung zu den Bedientaste.**

- 1) Drücken Sie zum Einblenden des Bildschirmmenüs die **Menütaste**.
- 2) Navigieren Sie mit der Taste **<** oder **>** durch die Funktionen. Sobald die gewünschte Funktion hervorgehoben ist, drücken Sie zum Aktivieren die **Menütaste**. Navigieren Sie mit **<** oder **>** durch die Untermenüfunktionen. Sobald die gewünschte Funktion hervorgehoben ist, drücken Sie zum Aktivieren die **Menütaste**.
- 3) Ändern Sie mit **<** oder **>** die Einstellungen der ausgewählten Funktion. Drücken Sie zum Verlassen **AUTO**. Falls Sie weitere Funktionen anpassen möchten, wiederholen Sie die Schritte 2 bis 3.

# <span id="page-21-0"></span>**Luminance (Luminanz) (3D-Funktion inaktiv)** Luminance Contrast 50 bugnuress COIOT Setup

#### <span id="page-21-1"></span>**Luminance (Luminanz) (3D-Funktion aktiv)**

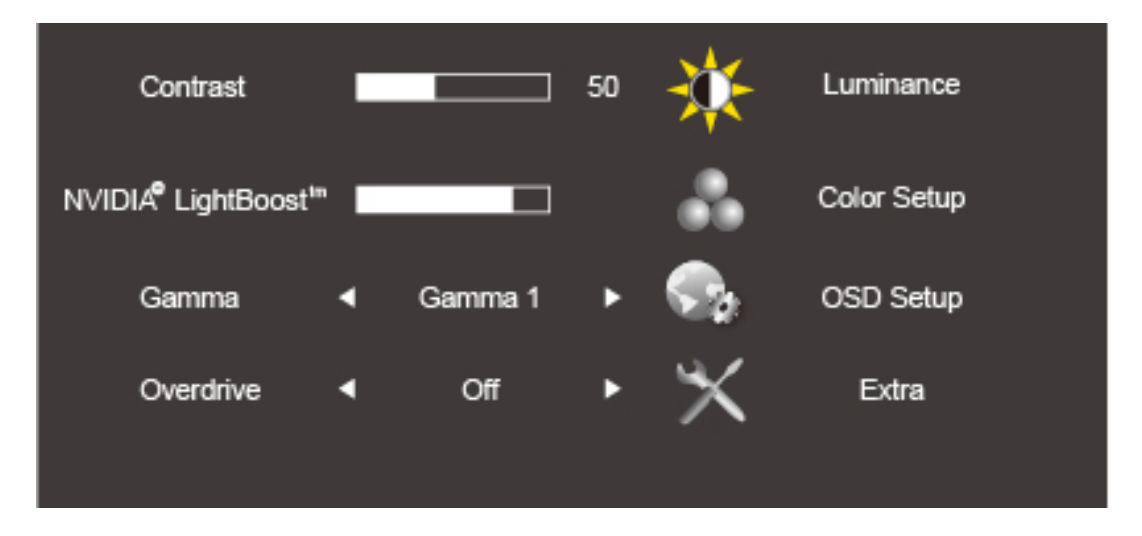

- 1. Drücken Sie zum Einblenden des Menüs die **III** (Menü).
- 2. Wählen Sie mit < oder >  $\frac{1}{2}$  Luminance (Luminanz); drücken Sie zum Aufrufen **III**.
- 3. Wählen Sie mit **<** oder **>** das Untermenü; drücken Sie zum Aufrufen .
- 4. Drücken Sie zum Anpassen **<** oder **>**.
- 5. Mit  $\overline{+1}$  verlassen Sie das Menü.

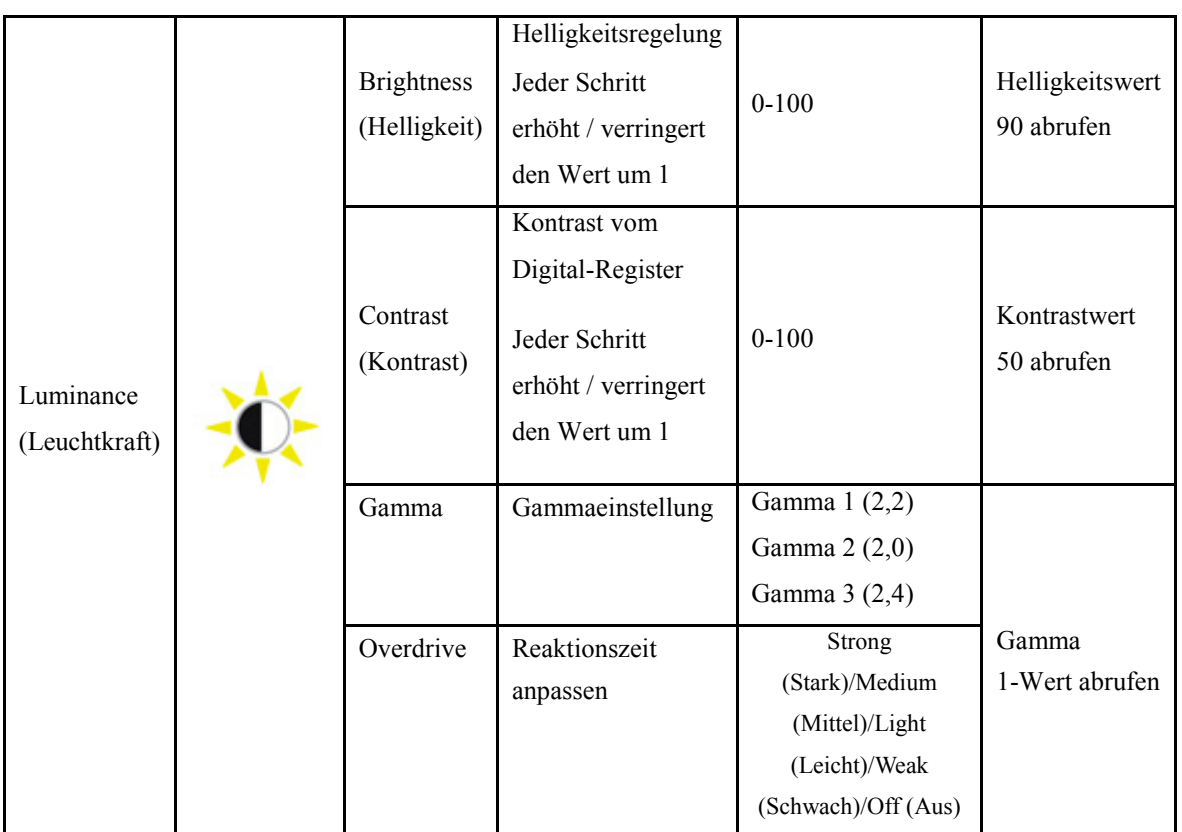

Hinweis: Wenn die 3D-Funktion startet, werden die Helligkeitsoptionen durch die NVIDIA LightBoost-Optionen ersetzt. Der Standardwert ist 90. Der Maximalwert zeigt "MAX (Max)", der Minimalwert "OFF (Aus)". Es gibt keine Ziffernleiste.

#### **Color Setup (Farbeinstellung)**

<span id="page-23-0"></span>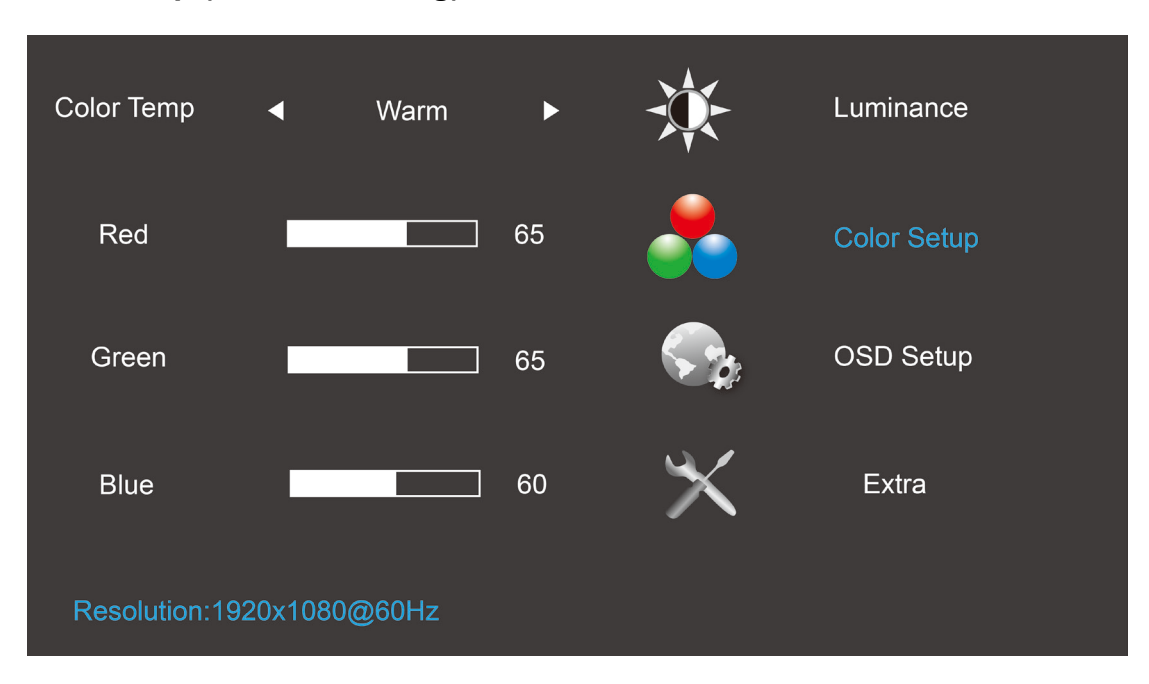

- 1. Drücken Sie zum Einblenden des Menüs die **(MD** (Menü).
- 2. Wählen Sie mit < oder > die Option **CO** Color Setup (Farbeinstellung); drücken Sie zum Aufrufen **III**.
- 3. Wählen Sie mit **<** oder **>** das Untermenü; drücken Sie zum Aufrufen .
- 4. Drücken Sie zum Anpassen **<** oder **>**.
- 5. Mit  $\overline{+1}$  verlassen Sie das Menü.

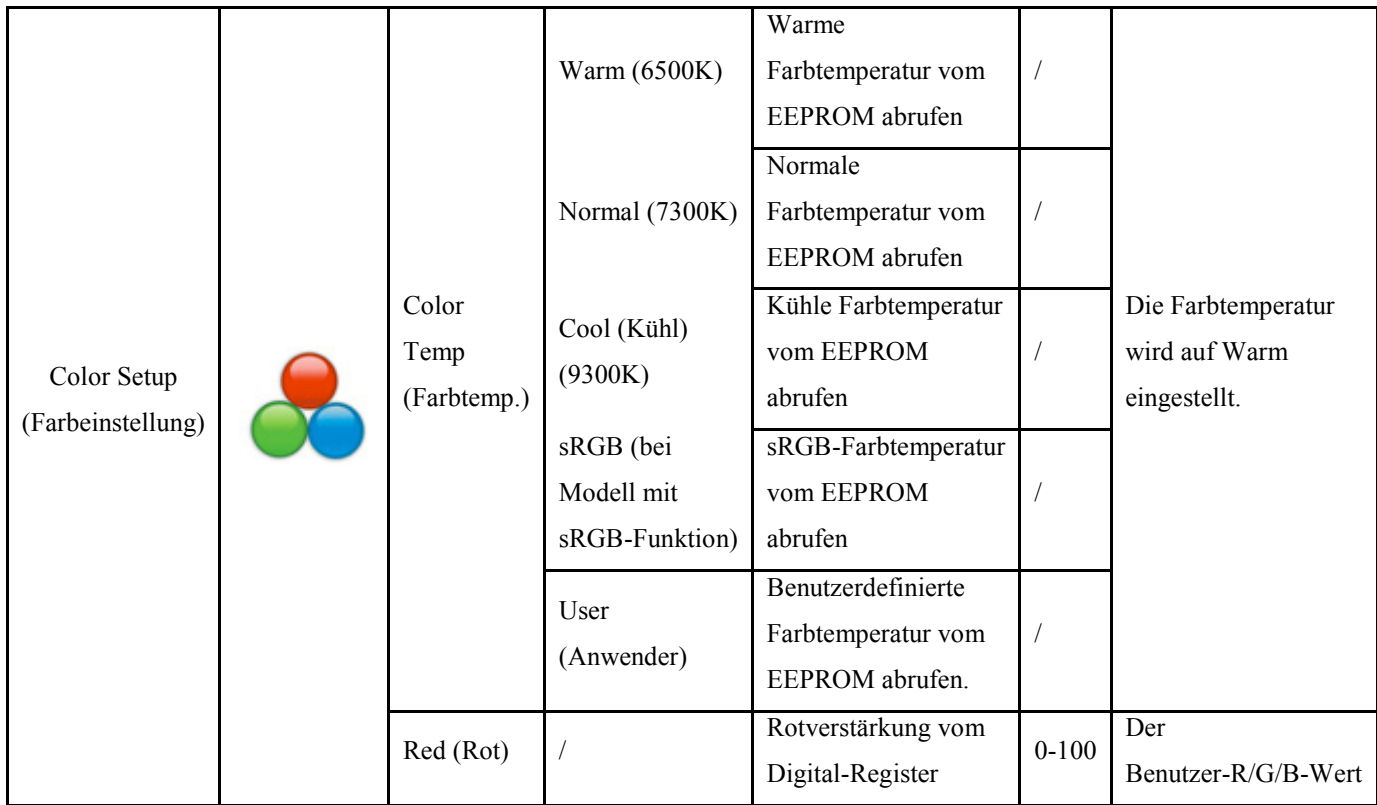

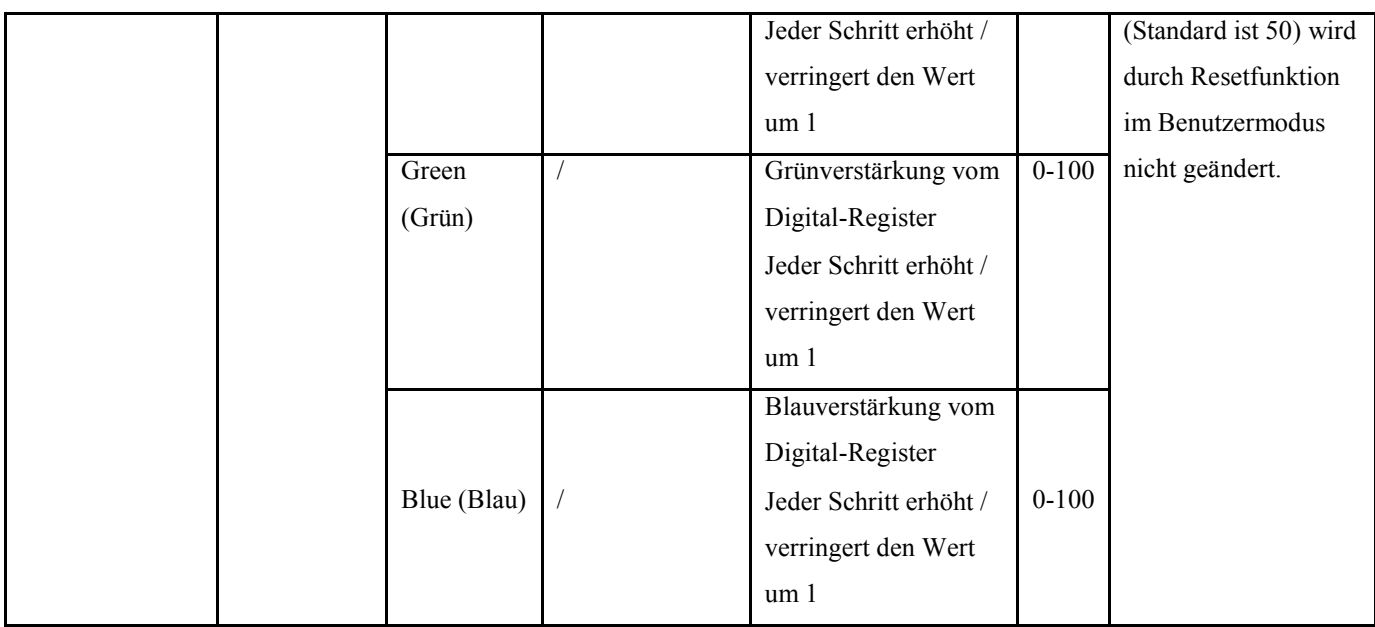

Hinweis: (1) Bei sRGB sind Farbtemperatur, Helligkeit und Kontrast nicht einstellbar

(2) Die Bildschirmmenüfarbe ändert sich, wenn sich die Bildfarbe ändert.

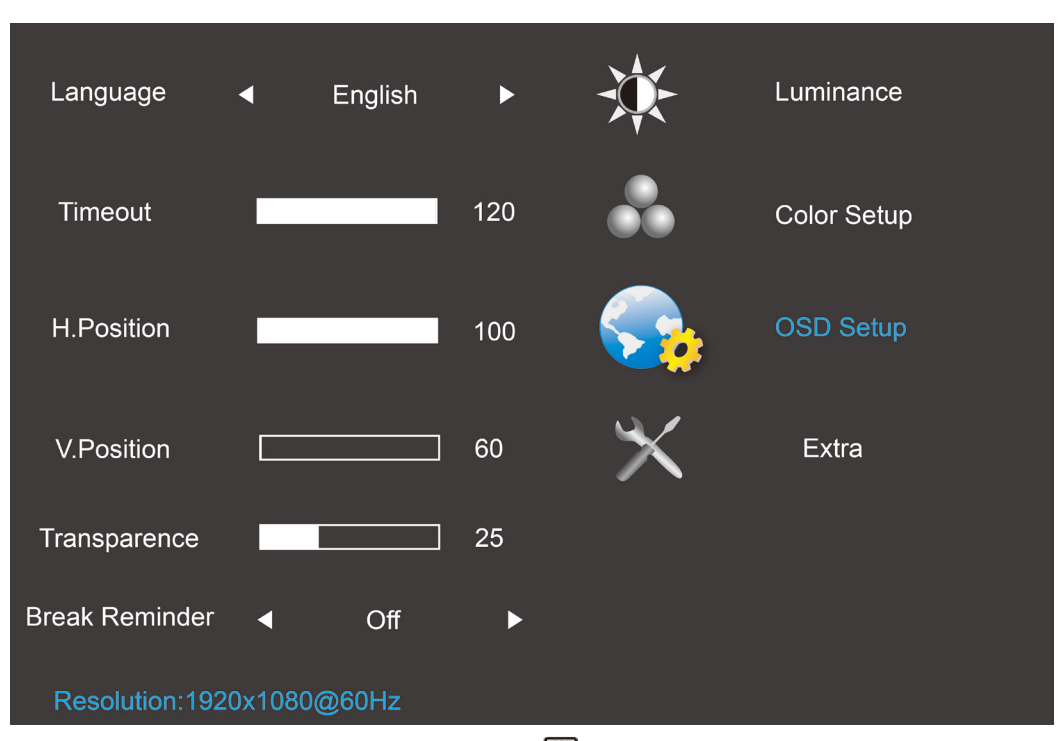

#### <span id="page-25-0"></span>**OSD Setup (Bildschirmmenüeinrichtung)**

- 1. Drücken Sie zum Einblenden des Menüs die **III** (Menü).
- 2. Wählen Sie mit **<** oder **>** die Option (OSD Setup) (Bildschirmmenüeinrichtung); drücken Sie zum Aufrufen  $\mathbf{m}$ .
- 3. Wählen Sie mit **<** oder **>** das Untermenü; drücken Sie zum Aufrufen .
- 4. Drücken Sie zum Anpassen **<** oder **>**.
- 5. Mit  $\overline{+1}$  verlassen Sie das Menü.

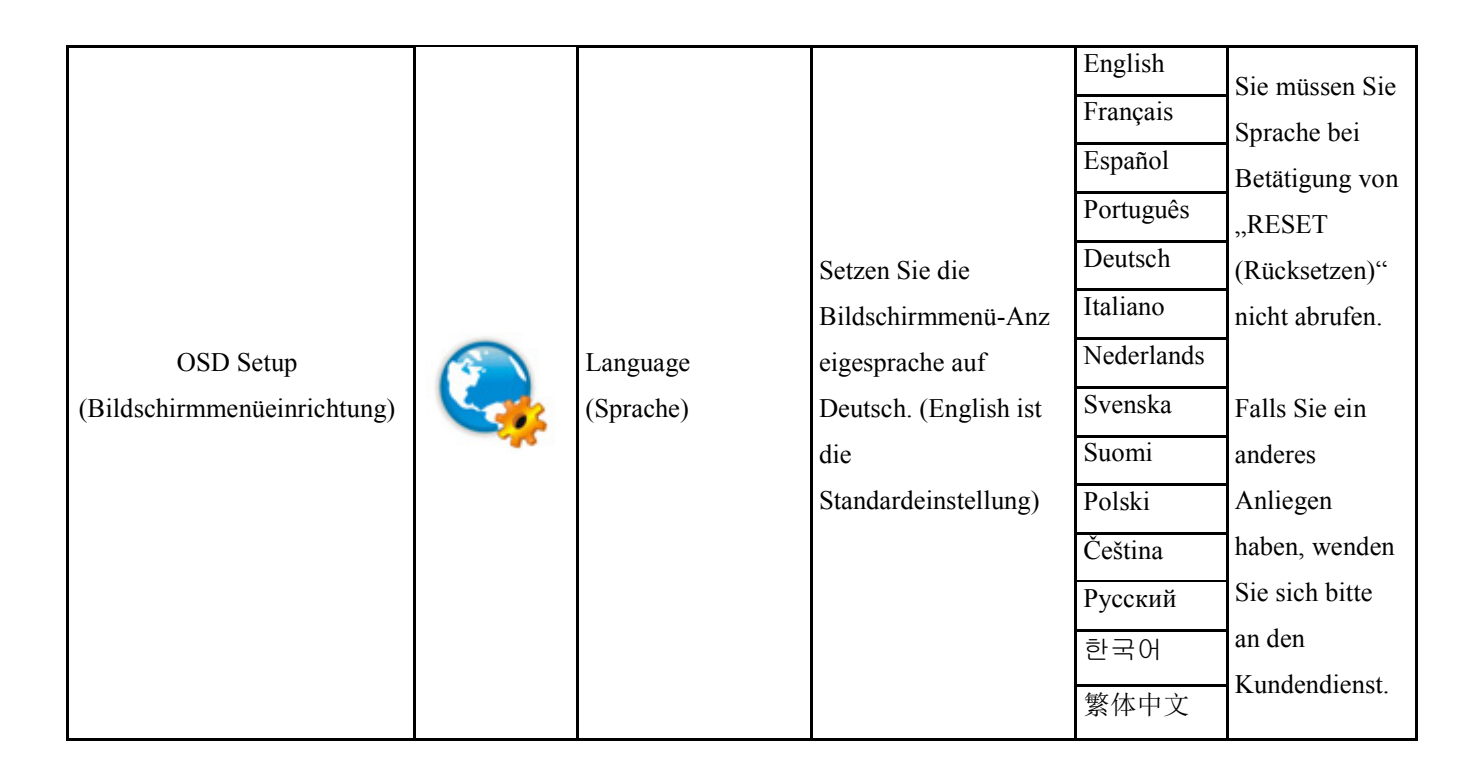

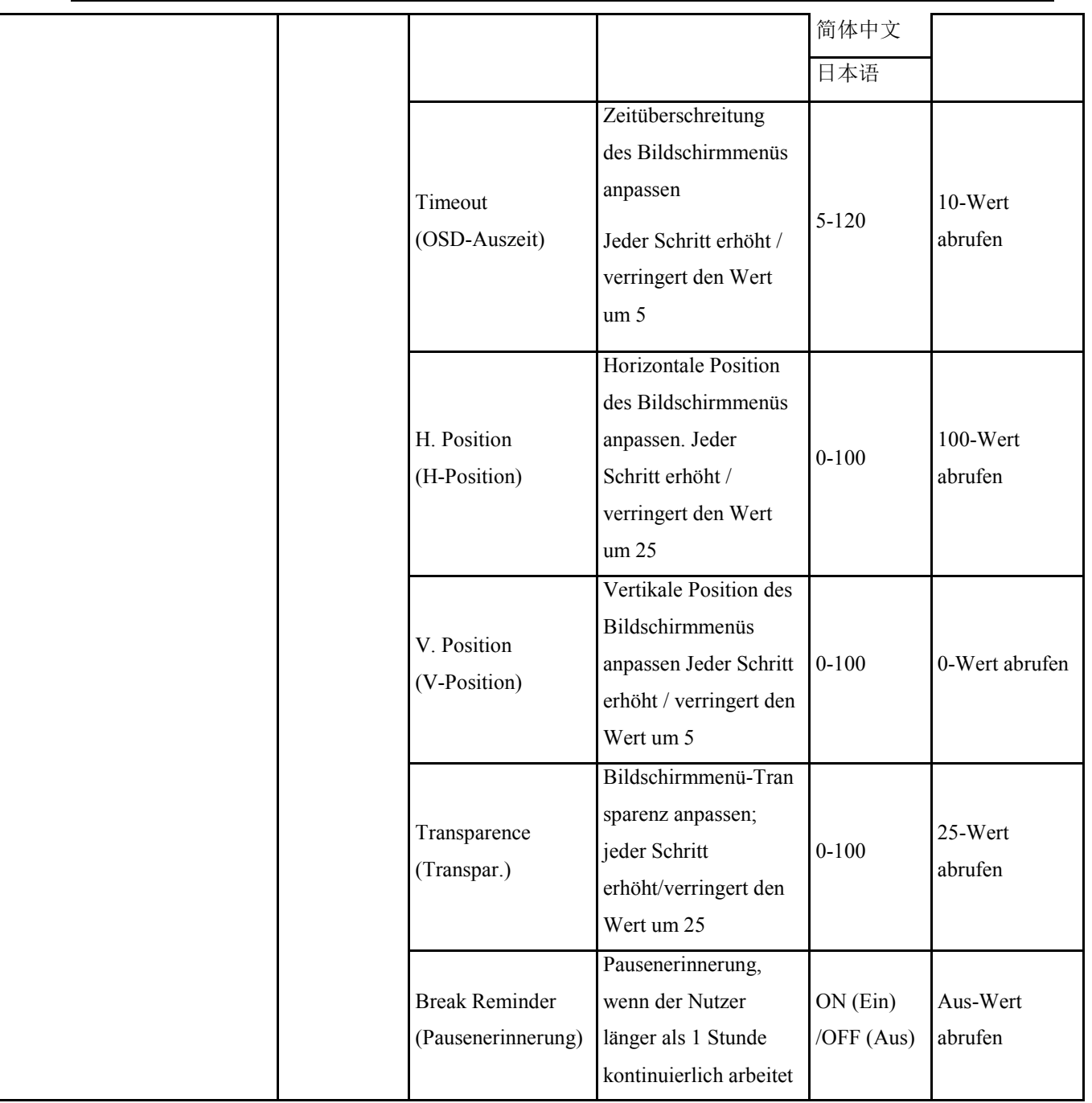

#### Hinweis:

- 1) Durch Einschalten wird jede Stunde (1, 2, 3 ... 24 Stunden, > 24 Stunden) eine Pausenerinnerung generiert; die Mitteilung wird 10 Sekunden angezeigt. Durch Betätigung einer Funktionstaste lässt sich die Mitteilung ebenfalls ausblenden.
- 2) Die Mitteilungsposition ist standardmäßig auf die Bildschirmmitte eingestellt und kann nicht über das Bildschirmmenü geändert werden.
- 3) Beim Ein-/Abschalten des Gerätes, Ein-/Abschalten der Stromversorgung oder Aufrufen/Verlassen des Energiesparmodus wird die Betriebszeit gelöscht und neu berechnet.
- 4) Bildschirmzeitüberschreitung kann Daten speichern.

#### <span id="page-27-0"></span>**Extra**

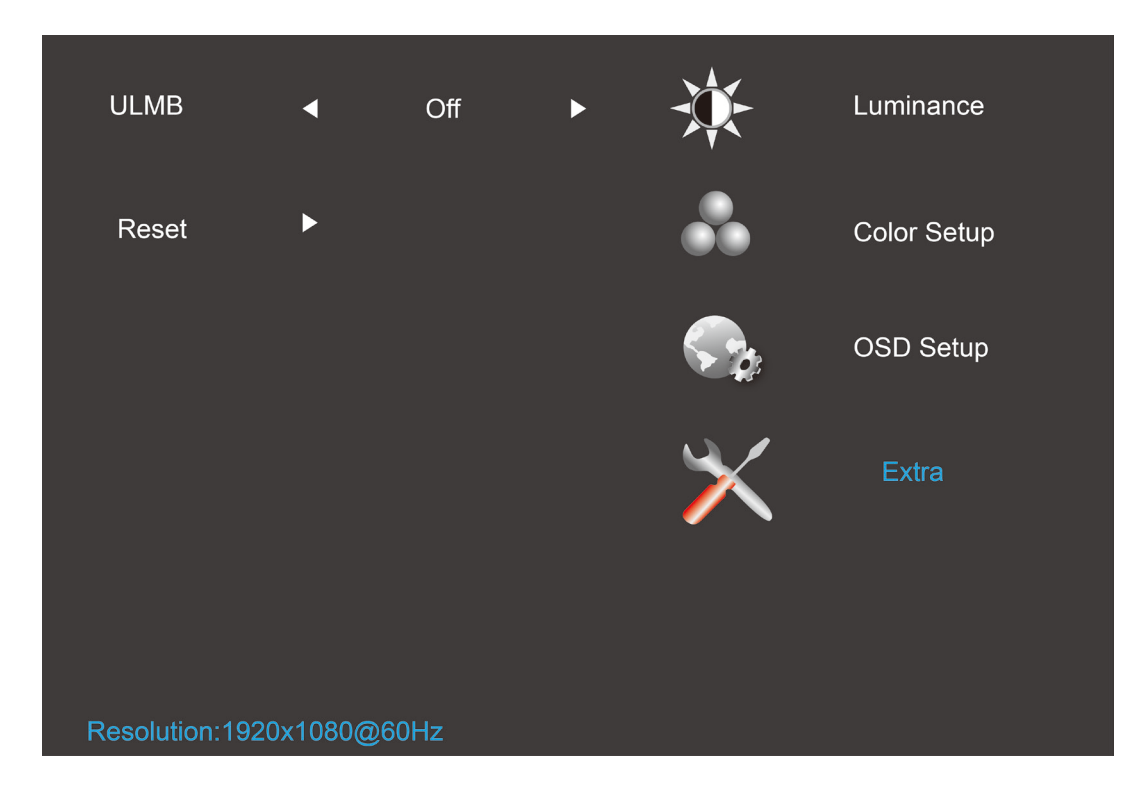

- 1. Drücken Sie zum Einblenden des Menüs die **III** (Menü).
- 2. Wählen Sie mit < oder > (Extra); drücken Sie zum Aufrufen **III**.
- 3. Wählen Sie mit **<** oder **>** das Untermenü; drücken Sie zum Aufrufen .
- 4. Drücken Sie zum Anpassen **<** oder **>**.
- 5. Mit  $\overline{+1}$  verlassen Sie das Menü.

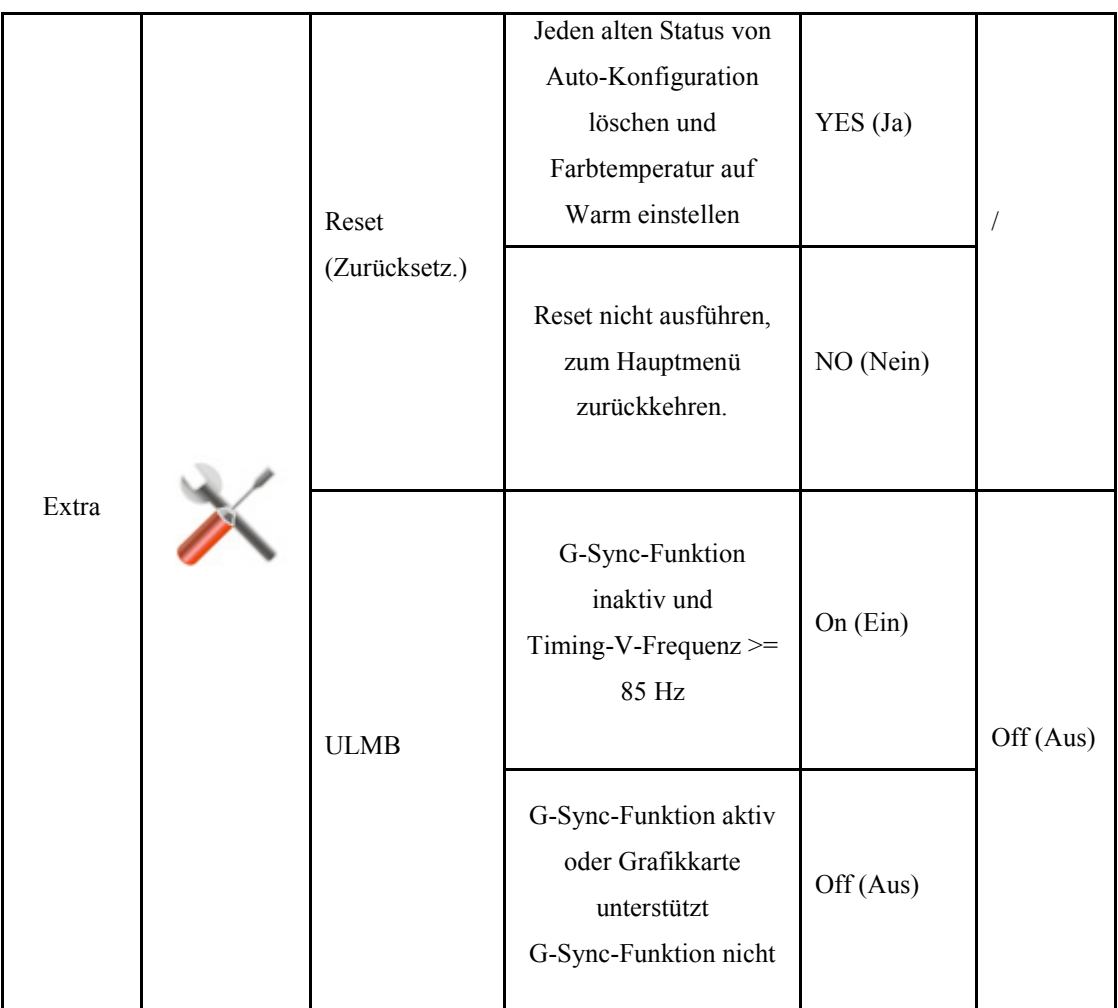

#### Hinweis:

- 1) Die Bildschirmsprache wird nicht rückgesetzt.
- 2) ULMB-Modus kann nicht angepasst werden, wenn G-Sync-Funktion aktiv ist oder Grafikkarte G-Sync-Funktion nicht unterstützt.

## <span id="page-29-0"></span>**LED-Anzeige**

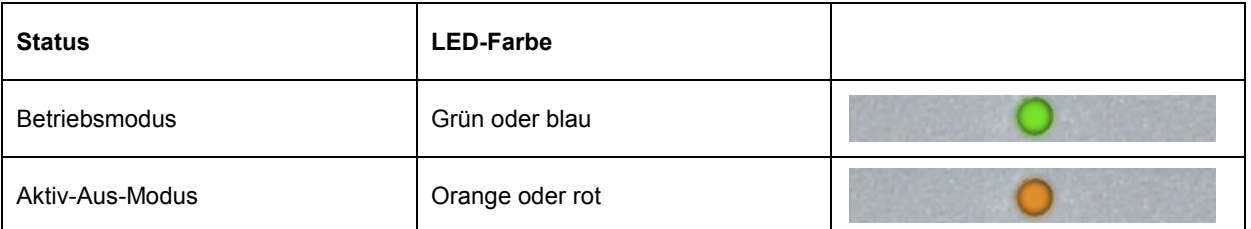

## <span id="page-30-0"></span>**Treiber**

### <span id="page-30-1"></span>**Monitortreiber**

#### <span id="page-30-2"></span>**Windows 8**

- 1. Starten Sie Windows<sup>®</sup> 8.
- 2. Rechtsklicken Sie, klicken Sie dann unten rechts im Bildschirm auf **Alle Apps**.

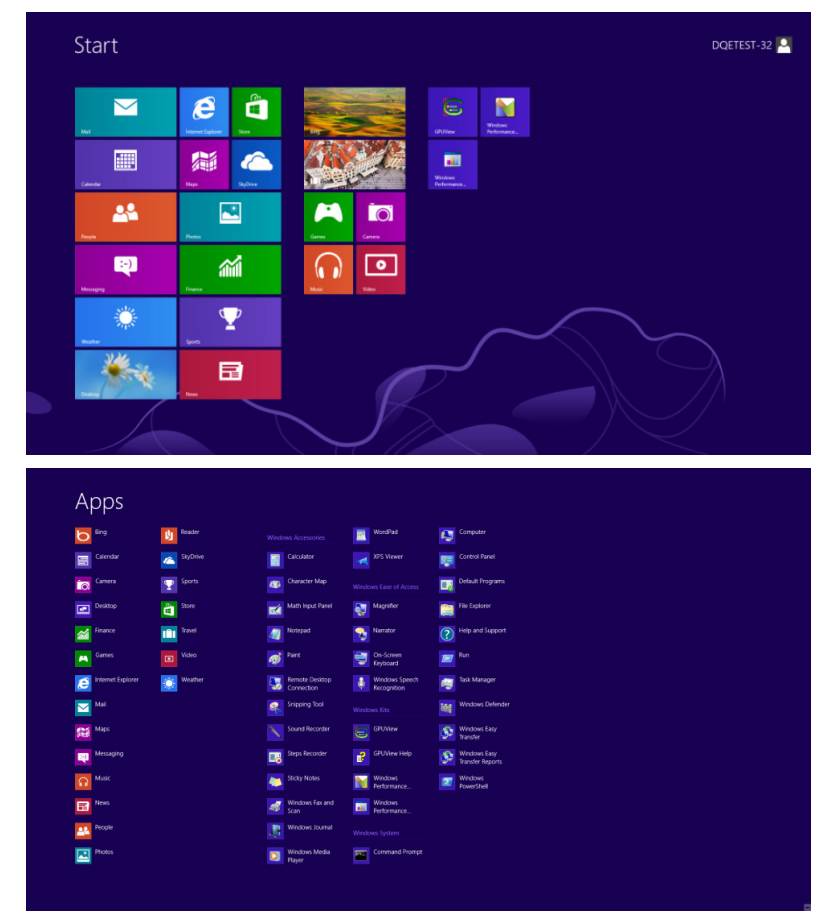

- 3. Klicken Sie auf das "**Systemsteuerung**"-Symbol.
- 4. Stellen Sie "Anzeige" auf "Große Symbole" oder "Kleine Symbole" ein.

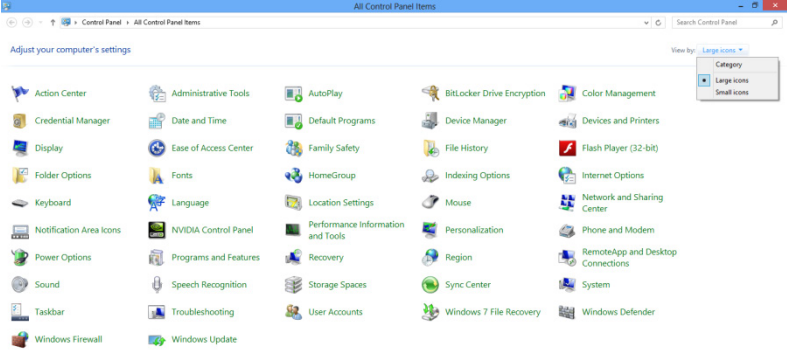

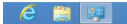

**11:16 PM** 

5. Klicken Sie auf das "Anzeige"-Symbol.

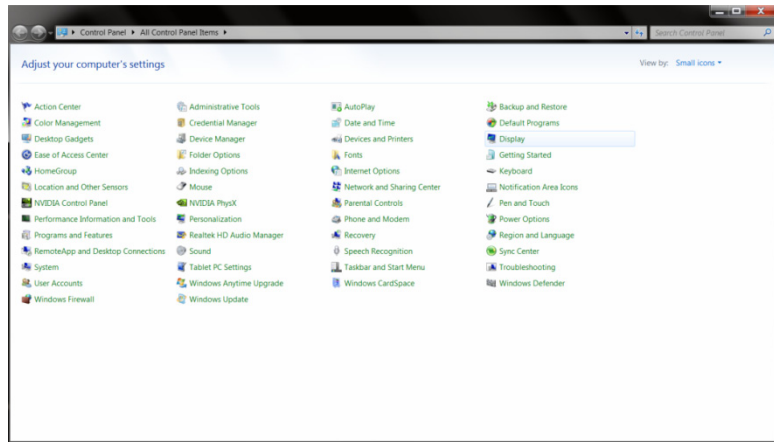

6. Klicken Sie auf die **"Anzeigeeinstellungen ändern"**-Schaltfläche.

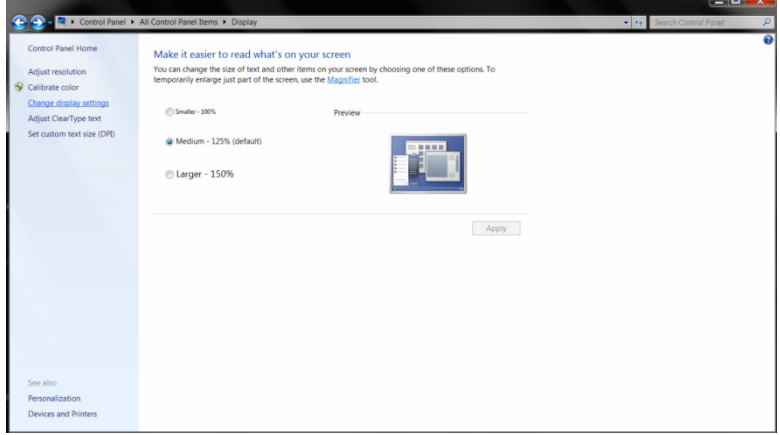

7. Klicken Sie auf die "Erweiterte Einstellungen"-Schaltfläche.

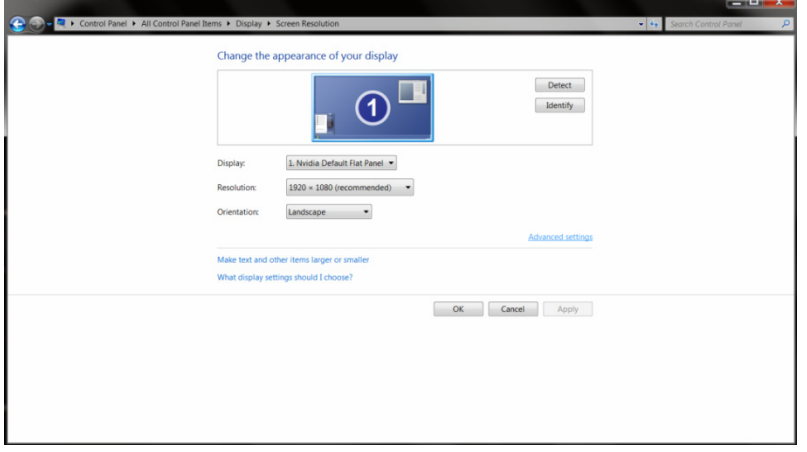

8. Klicken Sie auf das "Monitor"-Register und anschließend auf die "Eigenschaften"-Schaltfläche.

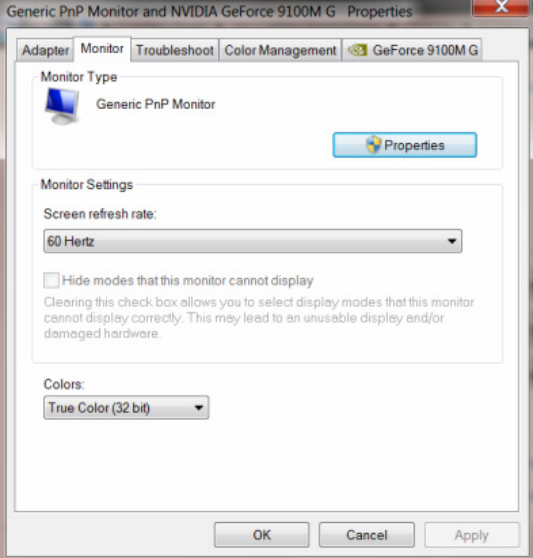

9. Klicken Sie auf das "Treiber"-Register.

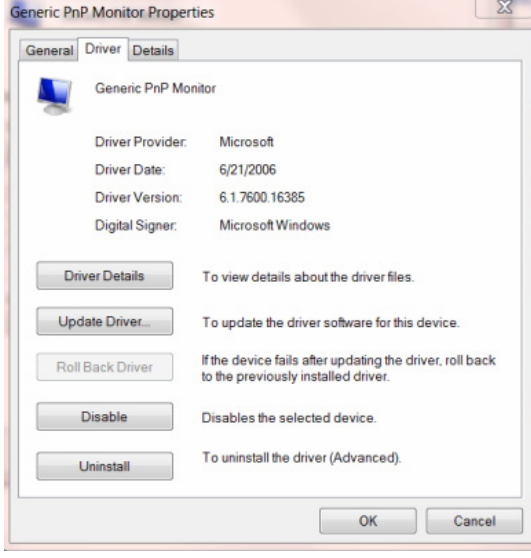

10. Öffnen Sie das Fenster **"Treibersoftware aktualisieren - PnP-Monitor (Standard)"** durch Anklicken von "Treiber aktualisieren"; klicken Sie dann auf die "Auf dem Computer nach Treibersoftware **suchen"**-Schaltfläche.

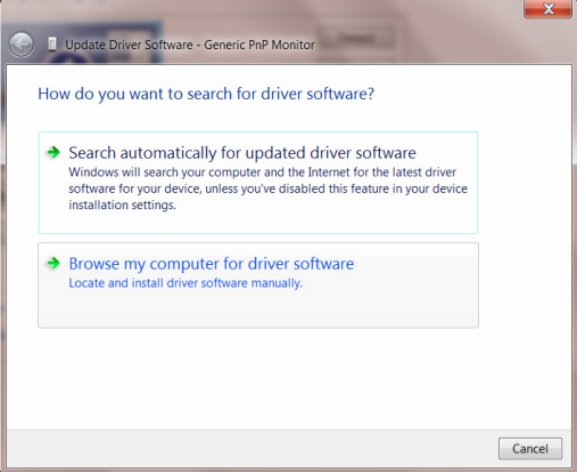

11. Wählen Sie **"Aus einer Liste von Gerätetreibern auf dem Computer auswählen"**.

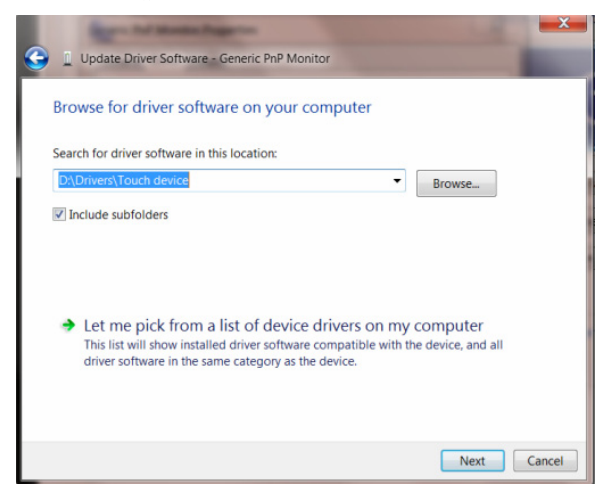

12. Klicken Sie auf die "Datenträger"-Schaltfläche. Klicken Sie auf "Durchsuchen" und navigieren Sie zu folgendem Verzeichnis:

X:\Driver\module name (wobei X der Laufwerksbuchstabe des CD-Laufwerks ist).

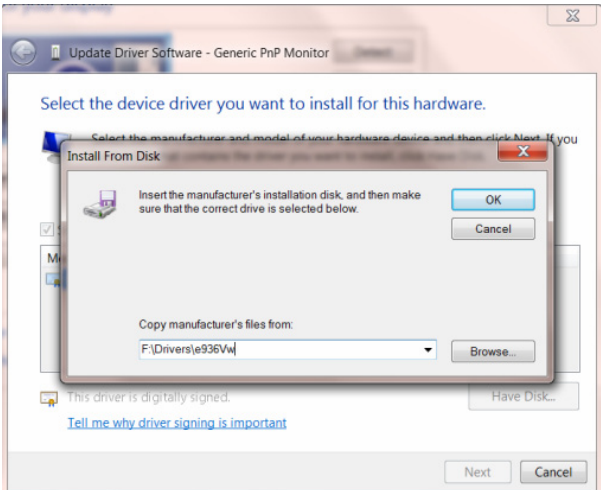

- 13. Wählen Sie die Datei "xxx.inf" und klicken Sie auf "Öffnen". Klicken Sie auf die "OK"-Schaltfläche.
- 14. Wählen Sie Ihr Monitormodell, klicken Sie auf "Weiter". Die Dateien werden von der CD auf Ihre Festplatte kopiert.
- 15. Schließen Sie alle offenen Fenster, entnehmen Sie die CD.
- 16. Starten Sie das System neu. Das System wählt automatisch die maximale Bildwiederholfrequenz und entsprechende Farbanpassungsprofile.

#### <span id="page-34-0"></span>**Windows 7**

1. Starten Sie Windows® 7.

2. Klicken Sie auf "Start" und dann auf "Systemsteuerung".

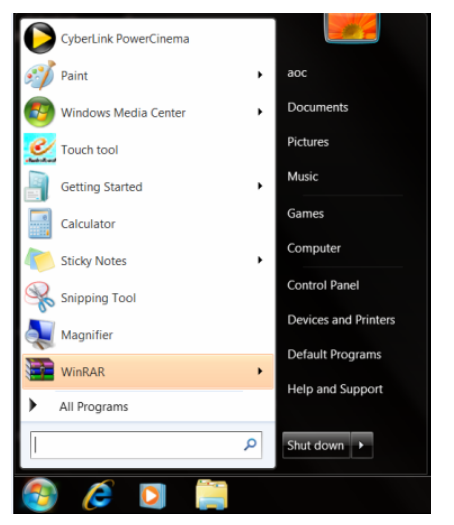

3. Klicken Sie auf das "Anzeige"-Symbol.

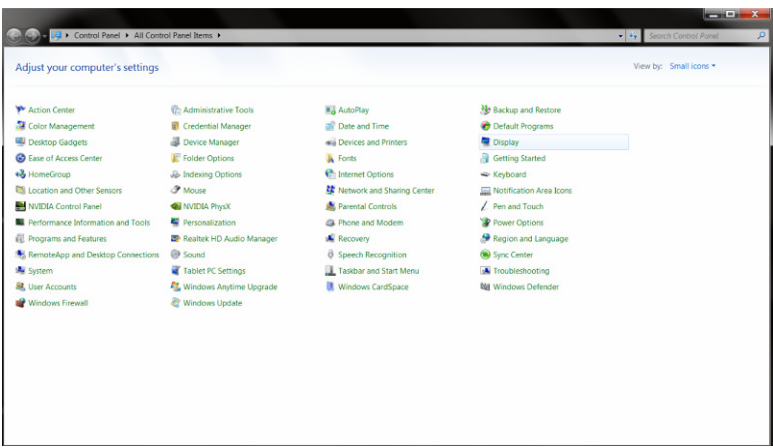

4. Klicken Sie auf die "Anzeigeeinstellungen ändern"-Schaltfläche.

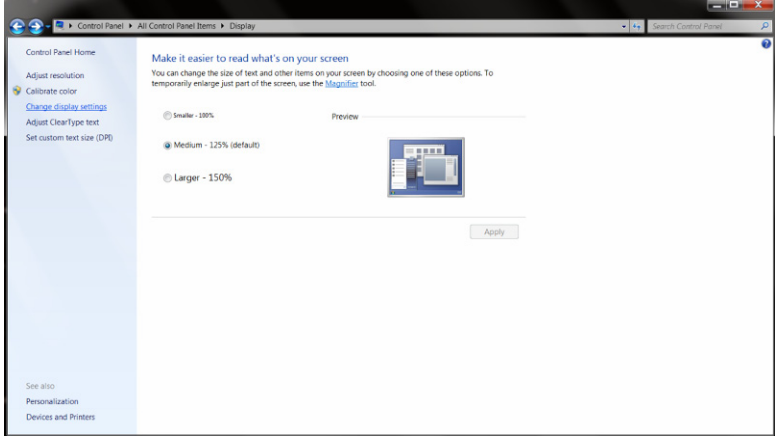

5. Klicken Sie auf die **"Erweiterte Einstellungen"**-Schaltfläche.

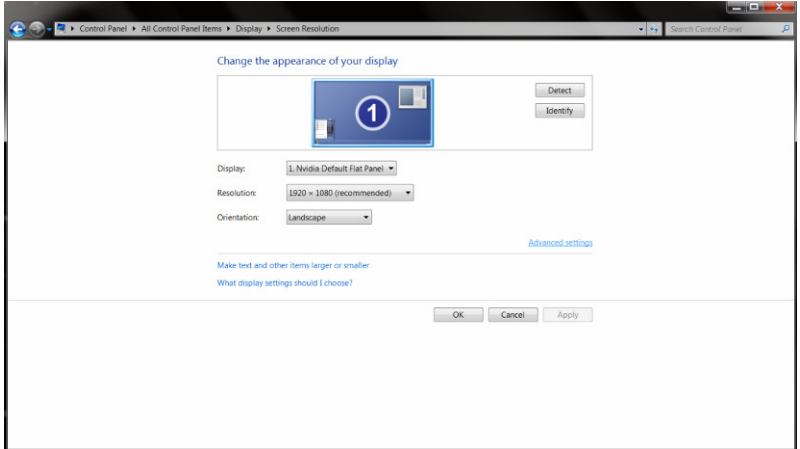

6. Klicken Sie auf das "Monitor"-Register und anschließend auf die "Eigenschaften"-Schaltfläche.

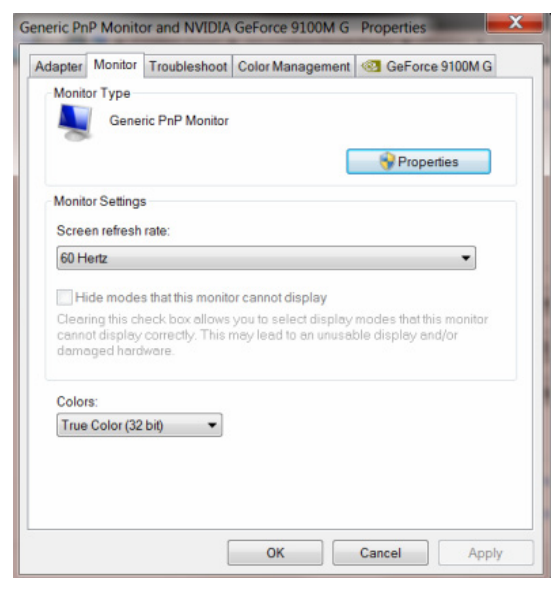

7. Klicken Sie auf das "Treiber"-Register.

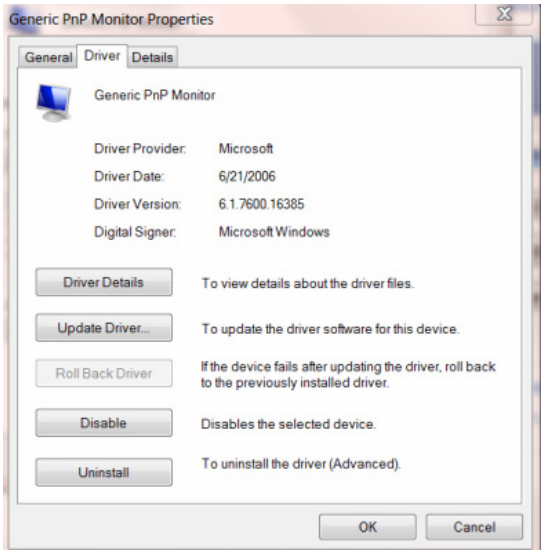

8. Öffnen Sie das Fenster "Treibersoftware aktualisieren - PnP-Monitor (Standard)" durch Anklicken von "Treiber **aktualisieren"**; klicken Sie dann auf die **"Auf dem Computer nach Treibersoftware suchen"**-Schaltfläche.

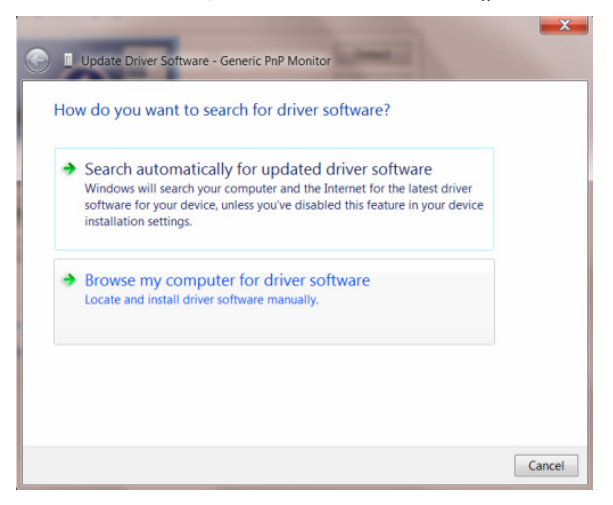

9. Wählen Sie **"Aus einer Liste von Gerätetreibern auf dem Computer auswählen"**.

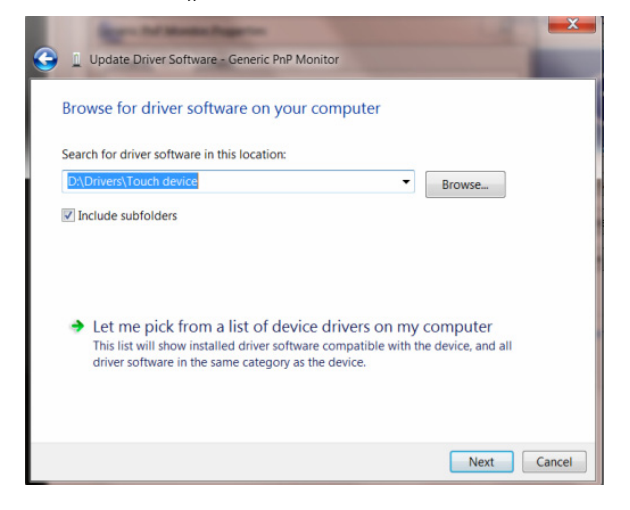

10. Klicken Sie auf die **"Datenträger"**-Schaltfläche. Klicken Sie auf **"Durchsuchen"** und navigieren Sie zu folgendem Verzeichnis:

X:\Driver\module name (wobei X der Laufwerksbuchstabe des CD-Laufwerks ist).

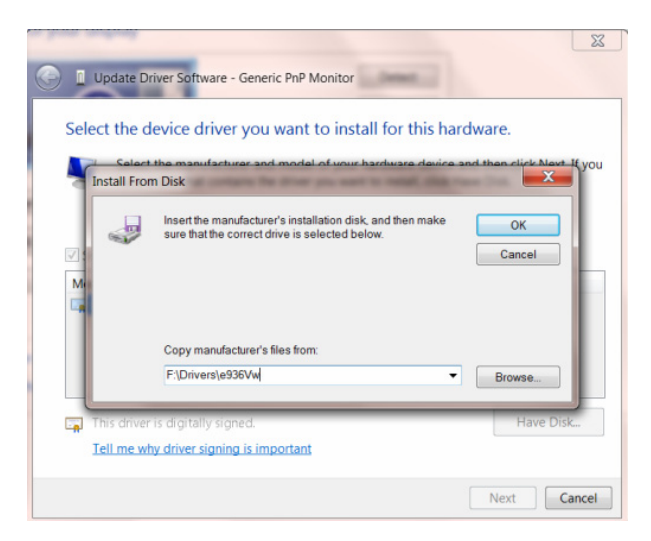

- 11. Wählen Sie die Datei "xxx.inf" und klicken Sie auf "Öffnen". Klicken Sie auf die "OK"-Schaltfläche.
- 12. Wählen Sie Ihr Monitormodell, klicken Sie auf "Weiter". Die Dateien werden von der CD auf Ihre Festplatte kopiert.
- 13. Schließen Sie alle offenen Fenster, entnehmen Sie die CD.
- 14. Starten Sie das System neu. Das System wählt automatisch die maximale Bildwiederholfrequenz und entsprechende Farbanpassungsprofile.

#### <span id="page-38-0"></span>**Windows Vista**

1. Klicken Sie auf "Start" und dann auf "Systemsteuerung". Doppelklicken Sie dann auf "Darstellung und Anpassung".

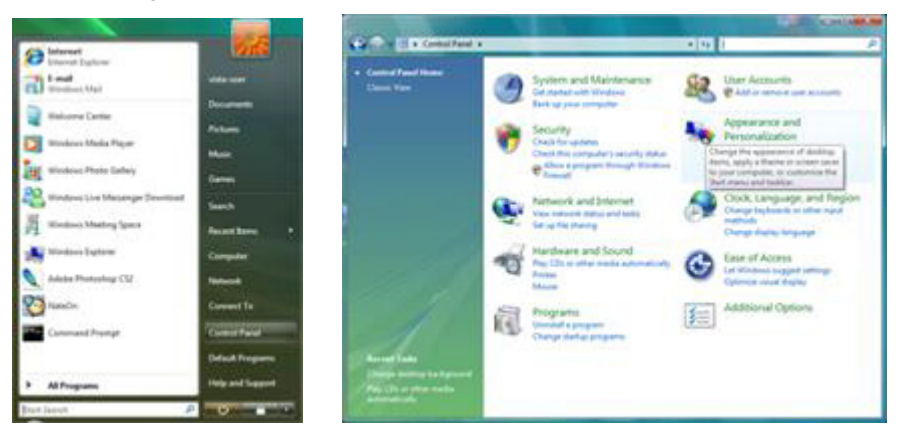

2. Klicken Sie auf "Anpassung" und dann auf "Anzeigeeinstellungen".

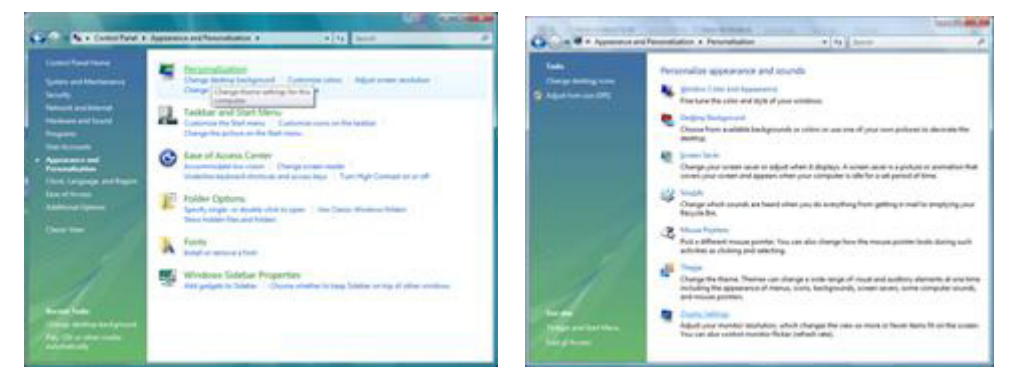

3. Klicken Sie auf "Erweiterte Einstellungen...".

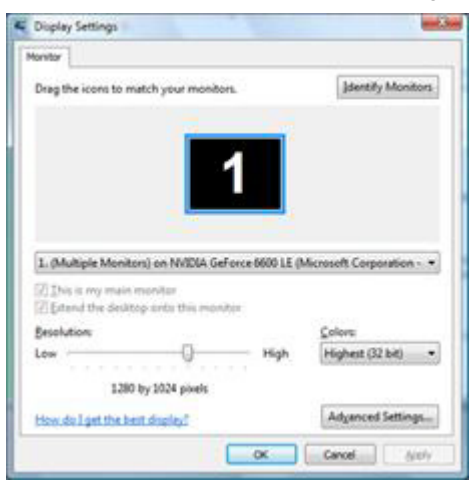

4. Klicken Sie auf "Eigenschaften" im "Monitor"-Register. Falls die "Eigenschaften"-Schaltfläche deaktiviert ist, bedeutet dies, dass die Monitorkonfiguration abgeschlossen ist. Der Monitor kann wie gehabt benutzt werden. Falls die Meldung "Zur Fortsetzung des Vorgangs..." wie nachstehend abgebildet angezeigt wird, klicken Sie auf "Fortfahren".

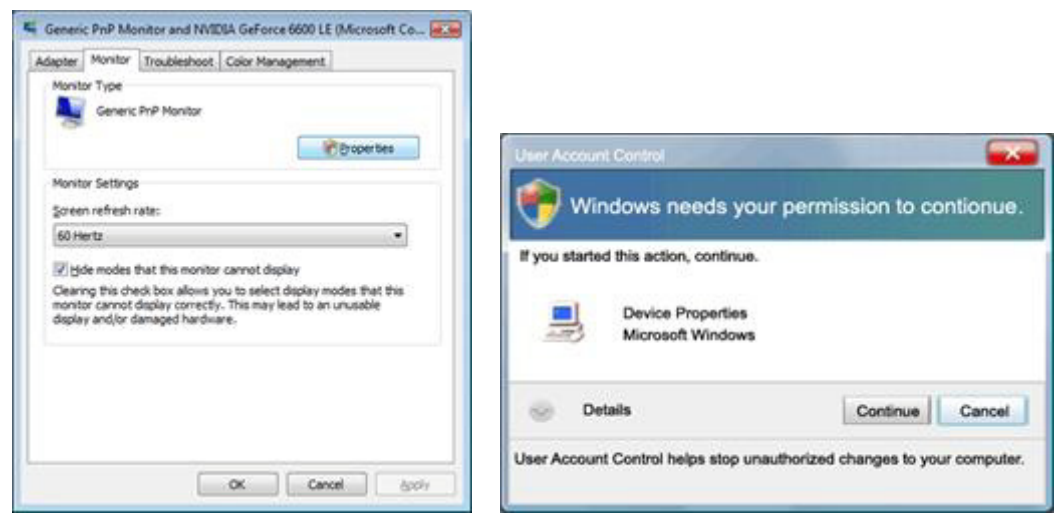

5. Klicken Sie auf "Treiber aktualisieren..." im "Treiber"-Register.

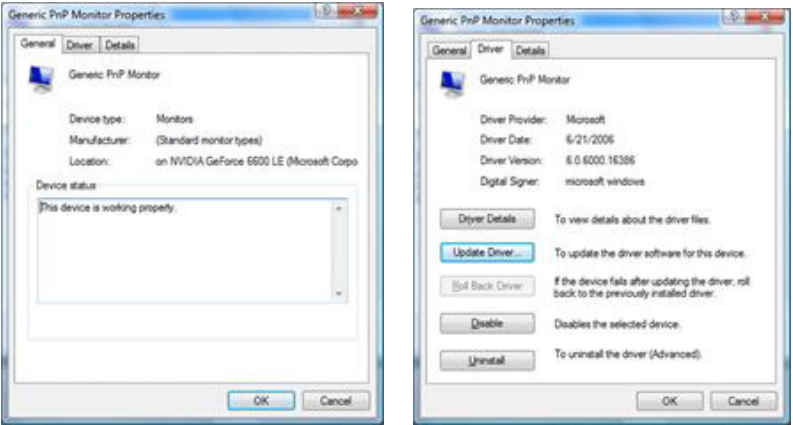

6. Wählen Sie das "Auf dem Computer nach Treibersoftware suchen"-Kontrollkästchen und klicken Sie auf "Aus einer Liste von Gerätetreibern auf dem Computer auswählen".

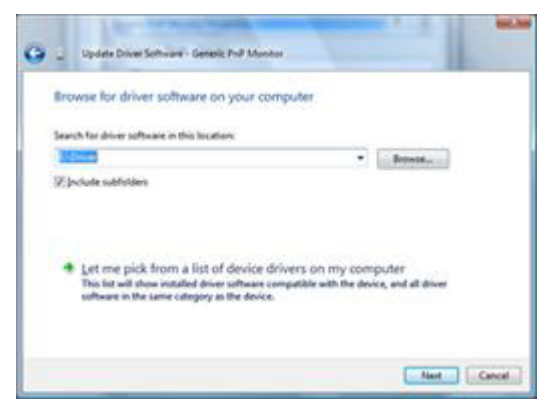

- 7. Klicken Sie auf die "Datenträger..."-Schaltfläche, klicken Sie dann auf "Durchsuchen..." und wählen Sie das entsprechende Laufwerk F:\Driver (CD-Laufwerk).
- 8. Wählen Sie Ihr Monitormodell, klicken Sie auf "Weiter".
- 9. Klicken Sie in den nachfolgenden Bildschirmen der Reihe nach auf "Schließen" → "Schließen" → "OK" → "OK".

#### <span id="page-40-0"></span>**Windows XP**

- 1. Starten Sie Windows® XP
- 2. Klicken Sie auf "Start" und dann auf "Systemsteuerung".

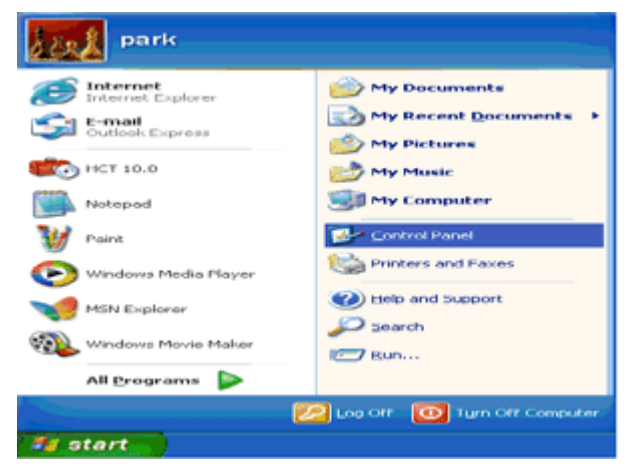

3. Wählen und klicken Sie auf die Kategorie "Darstellung und Designs".

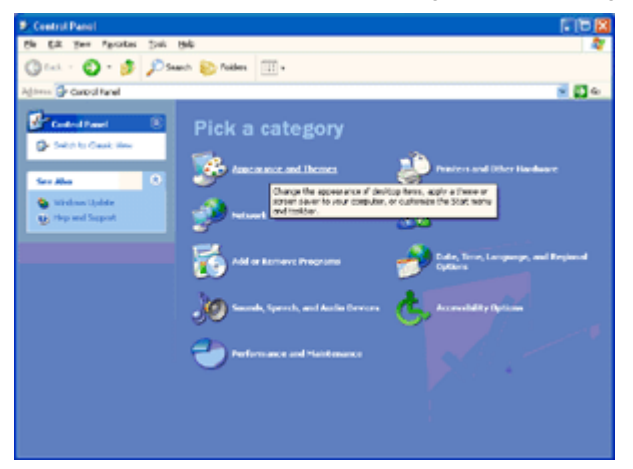

4. Klicken Sie auf das "Anzeige"-Symbol.

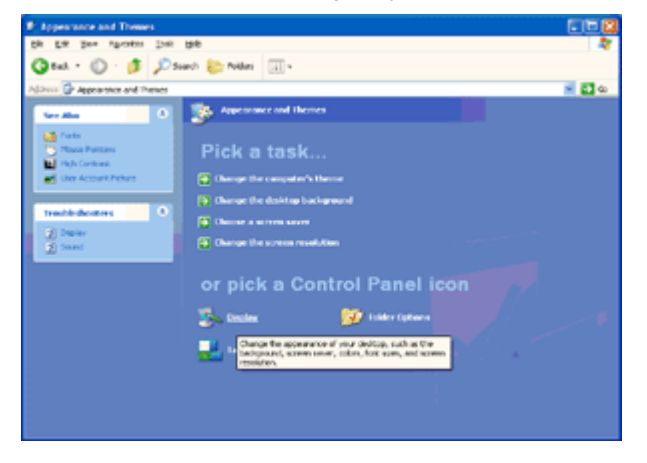

5. Wählen Sie das "Einstellungen"-Register und klicken Sie auf "Erweitert".

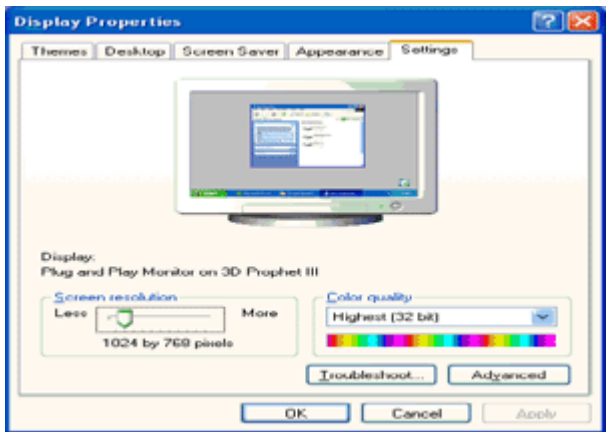

- 6. Wählen Sie das "Monitor"-Register.
- Falls die "Eigenschaften"-Schaltfläche inaktiv ist, bedeutet dies, dass Ihr Monitor richtig konfiguriert ist. Bitte beenden Sie die Installation.
- Falls die "Eigenschaften"-Schaltfläche aktiv ist, klicken Sie auf "Eigenschaften".

Bitte befolgen Sie die nachstehenden Schritte.

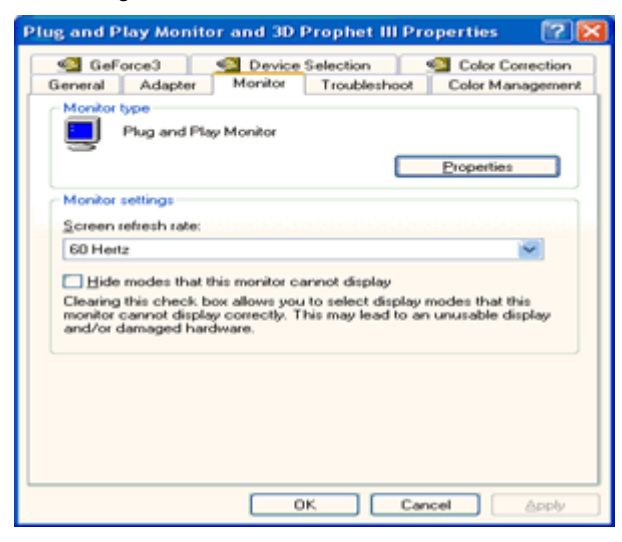

7. Klicken Sie auf das "Treiber"-Register und dann auf "Treiber aktualisieren...".

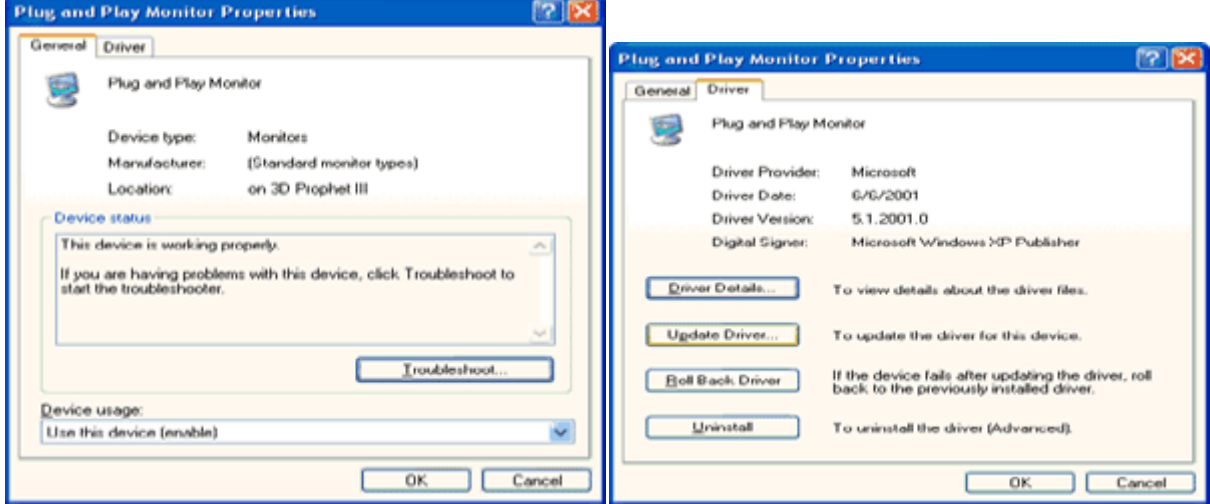

8. Wählen Sie das "Software von einer Liste oder bestimmten Quelle installieren (für fortgeschrittene

Benutzer)"-Optionsfeld und klicken dann auf "Weiter".

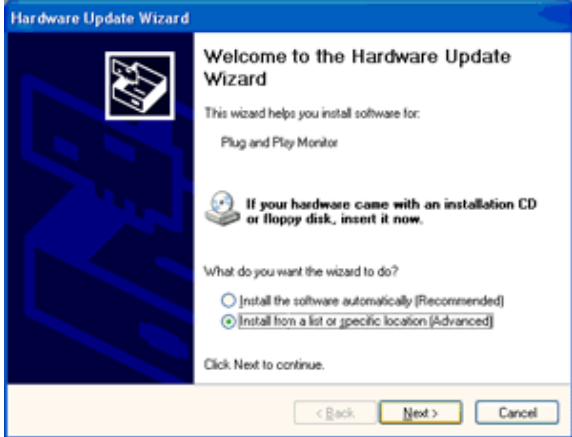

9. Wählen Sie das "Nicht suchen, sondern den zu installierenden Treiber selbst wählen"-Optionsfeld. Klicken Sie dann auf "Weiter".

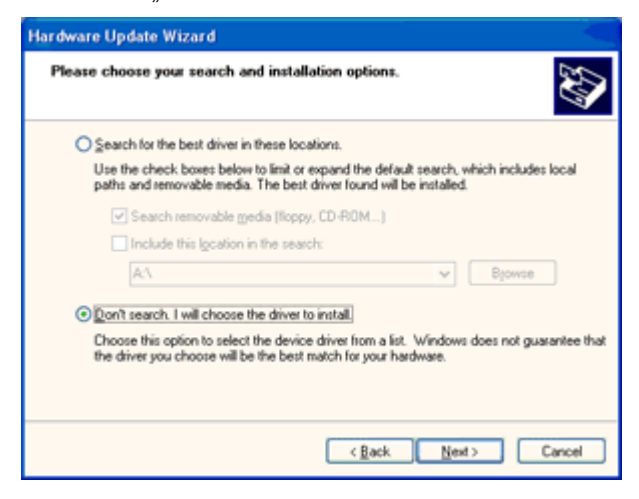

10. Klicken Sie auf die "Datenträger..."-Schaltfläche, klicken Sie dann auf "Durchsuchen..." und wählen Sie das entsprechende Laufwerk F: (CD-Laufwerk).

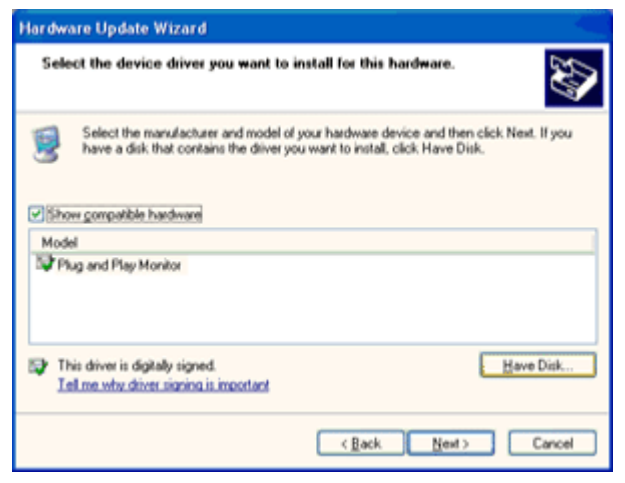

- 11. Klicken Sie auf "Öffnen" und anschließend auf "OK".
- 12. Wählen Sie Ihr Monitormodell, klicken Sie auf "Weiter".
- Falls Sie die Meldung "hat den Windows<sup>®</sup>-Logo-Test nicht bestanden, der die Kompatibilität mit Windows<sup>®</sup> XP überprüft" sehen, klicken Sie bitte auf "Installation fortsetzen".
- 13. Klicken Sie auf "Fertigstellen" und anschließend auf "Schließen".
- 14. Klicken Sie auf "OK" und dann zum Schließen des Anzeigeeigenschaften-Dialogfensters noch einmal auf "OK".

#### <span id="page-44-0"></span>**Windows 2000**

- 1. Starten Sie Windows® 2000.
- 2. Klicken Sie auf "Start", wählen Sie "Settings" (Einstellungen), klicken Sie dann auf "Control Panel" (Systemsteuerung).
- 3. Doppelklicken Sie auf das "Display" icon ("Anzeige"-Symbol).
- 4. Wählen Sie das "Settings" tab ("Einstellungen"-Register) und klicken Sie auf "Advanced..." (Erweitert...).
- 5. Wählen Sie "Monitor"
- Falls die "Properties" button ("Eigenschaften"-Schaltfläche) inaktiv ist, bedeutet dies, dass Ihr Monitor richtig konfiguriert ist. Bitte beenden Sie die Installation.
- Falls die "Properties" button ("Eigenschaften"-Schaltfläche) aktiv ist, klicken Sie auf "Properties" button ("Eigenschaften"-Schaltfläche). Bitte befolgen Sie die nachstehenden Schritte.
- 6. Klicken Sie auf "Driver" (Treiber) und anschließend auf "Update Driver..." (Treiber aktualisieren...); klicken Sie dann auf "Next" (Weiter).
- 7. Wählen Sie "Display a list of the known drivers for this device so that I can choose a specific driver" (Eine Liste bekannter Treiber für dieses Gerät anzeigen, damit ich einen spezifischen Treiber wählen kann), klicken Sie dann auf "Next" (Weiter) und anschließend auf "Have disk..." (Datenträger...).
- 8. Klicken Sie auf "Browse..." (Durchsuchen...), wählen Sie dann den entsprechenden Laufwerksbuchstaben F: (CD-Laufwerk).
- 9. Klicken Sie auf "Open" (Öffnen) und anschließend auf "OK".
- 10. Wählen Sie Ihr Monitormodell, klicken Sie auf "Next" (Weiter).
- 11. Klicken Sie auf "Finish" (Fertigstellen) und anschließend auf "Close" (Schließen).

Falls das "Digital Signature Not Found" window ("Digitale Signatur nicht gefunden"-Fenster) erscheint, klicken Sie auf "Yes" (Ja).

#### <span id="page-44-1"></span>**Windows Me**

- 1. Starten Sie Windows® Me.
- 2. Klicken Sie auf "Start", wählen Sie "Settings" (Einstellungen), klicken Sie dann auf "Control Panel" (Systemsteuerung).
- 3. Doppelklicken Sie auf das "Display" icon ("Anzeige"-Symbol).
- 4. Wählen Sie das "Settings" tab ("Einstellungen"-Register) und klicken Sie auf "Advanced..." (Erweitert...).
- 5. Wählen Sie "Monitor", klicken Sie dann auf "Change..." (Ändern...).
- 6. Wählen Sie "Specify the location of the driver (Advanced)" (Speicherort des Treibers angeben (Erweitert)), klicken Sie auf "Next" (Weiter).
- 7. Wählen Sie "Eine Liste aller Treiber an einem spezifischen Speicherort anzeigen, damit ich den gewünschten Treiber wählen kann", klicken Sie dann auf "Next" (Weiter) und anschließend auf "Have Disk..." (Datenträger...).
- 8. Klicken Sie auf "Browse..." (Durchsuchen...), wählen Sie den entsprechenden Laufwerksbuchstaben F: (CD-Laufwerk); klicken Sie auf "OK".
- 9. Klicken Sie auf "OK", wählen Sie Ihr Monitormodell und klicken Sie auf "Next" (Weiter).
- 10. Klicken Sie auf "Finish" (Fertigstellen) und anschließend auf "Close" (Schließen).

## <span id="page-45-0"></span>**Problemlösung**

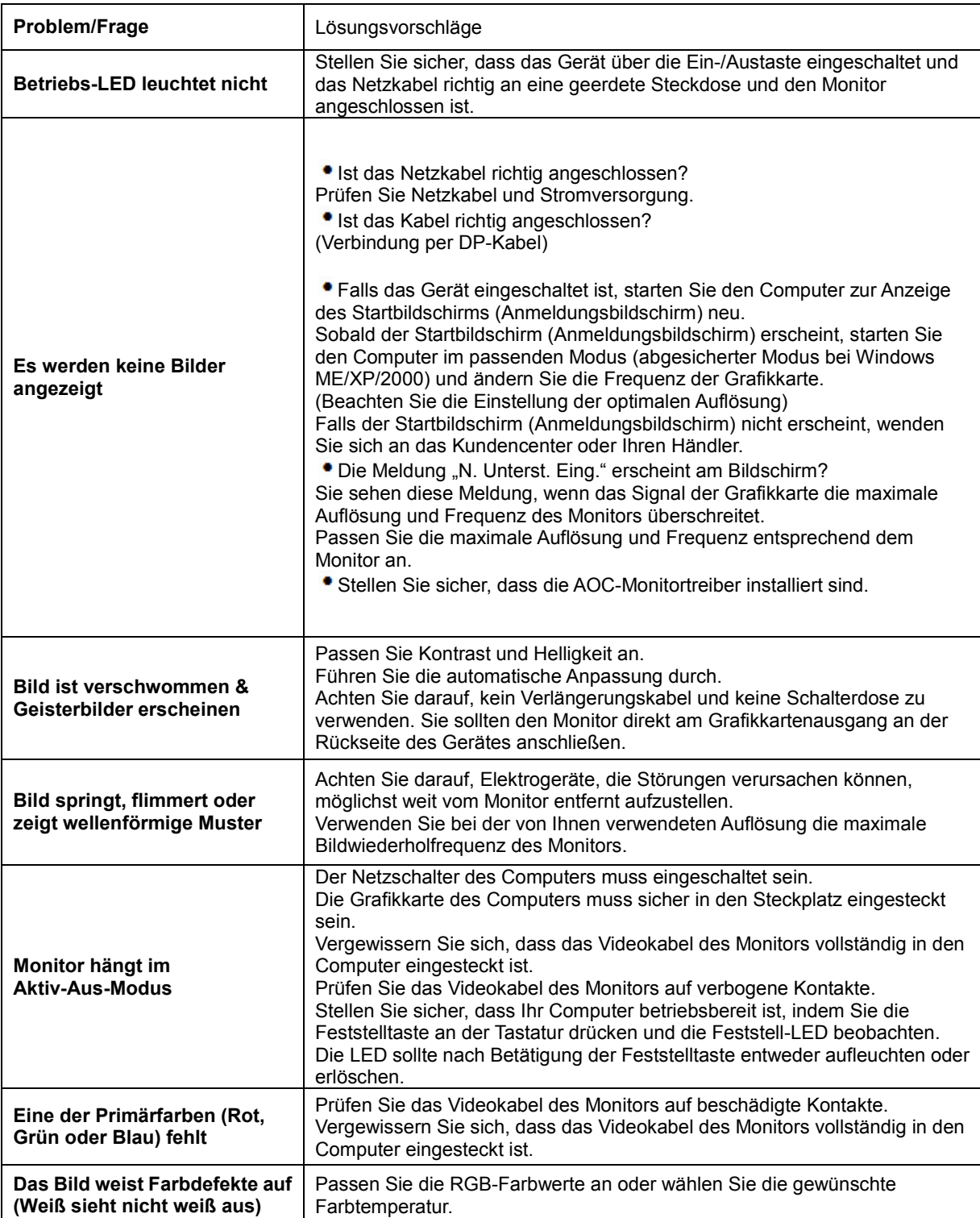

## <span id="page-46-0"></span>**Technische Daten**

## <span id="page-46-1"></span>**Allgemeine Angaben**

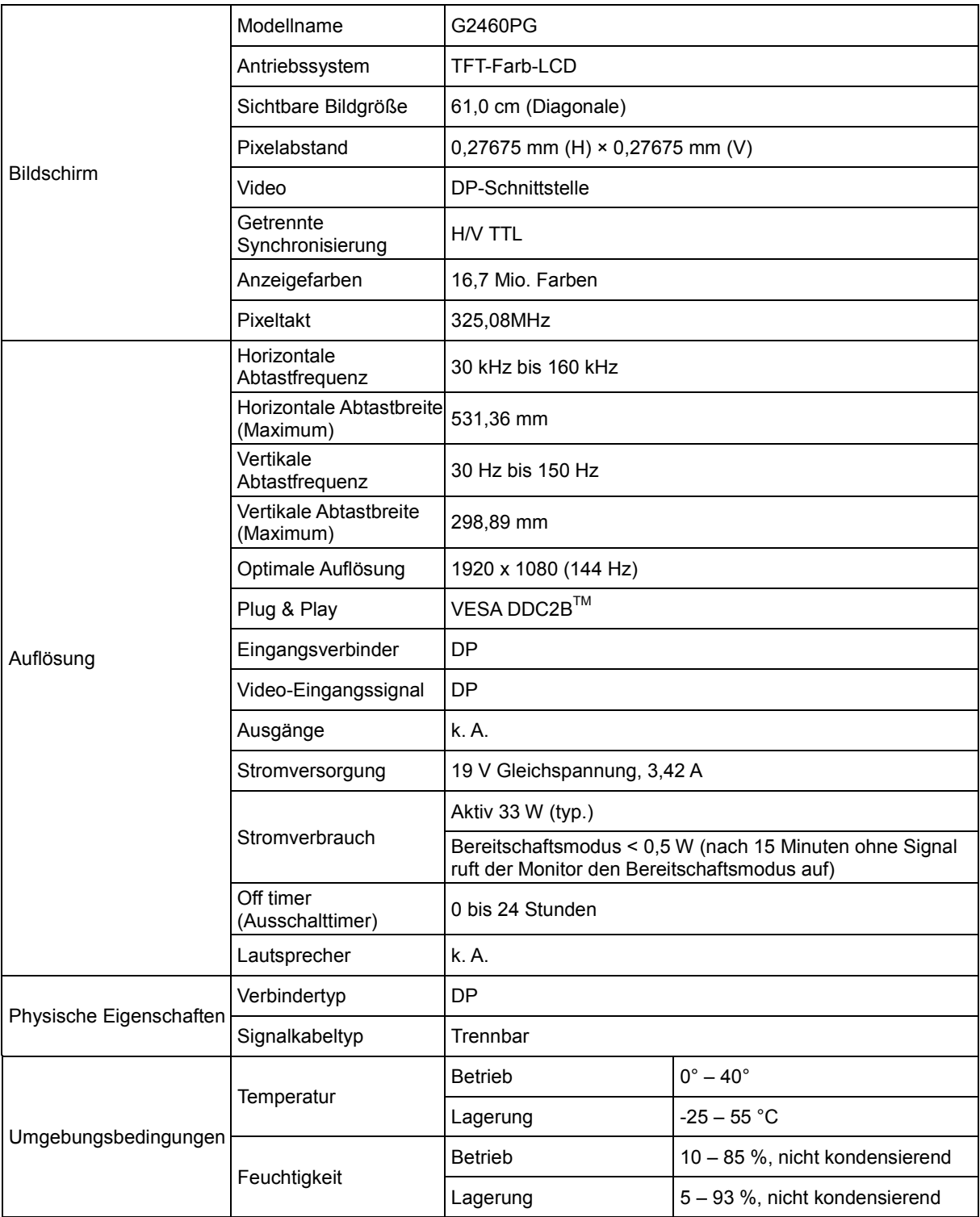

## <span id="page-47-0"></span>**Voreingestellte Anzeigemodi**

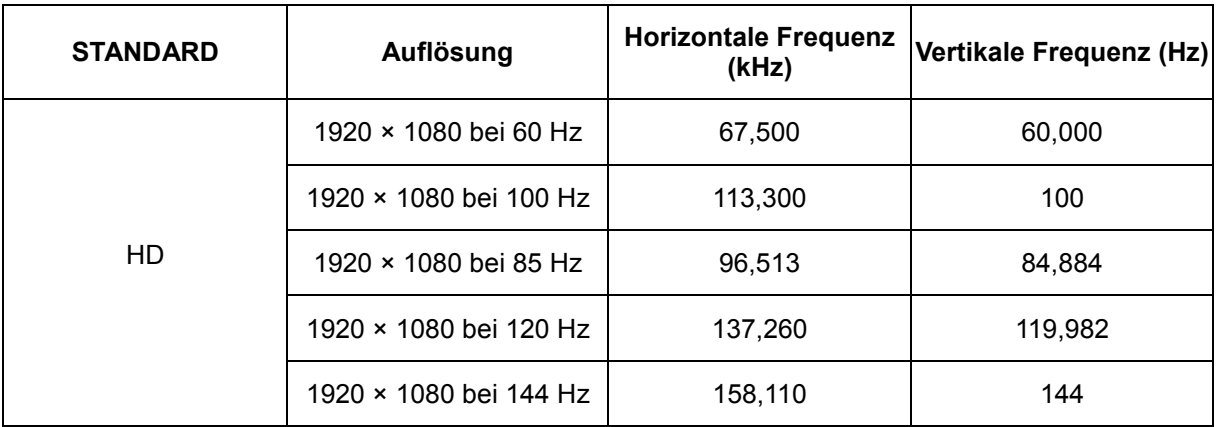

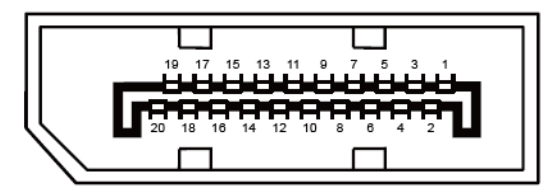

#### **20-poliges Farbdisplay-Signalkabel**

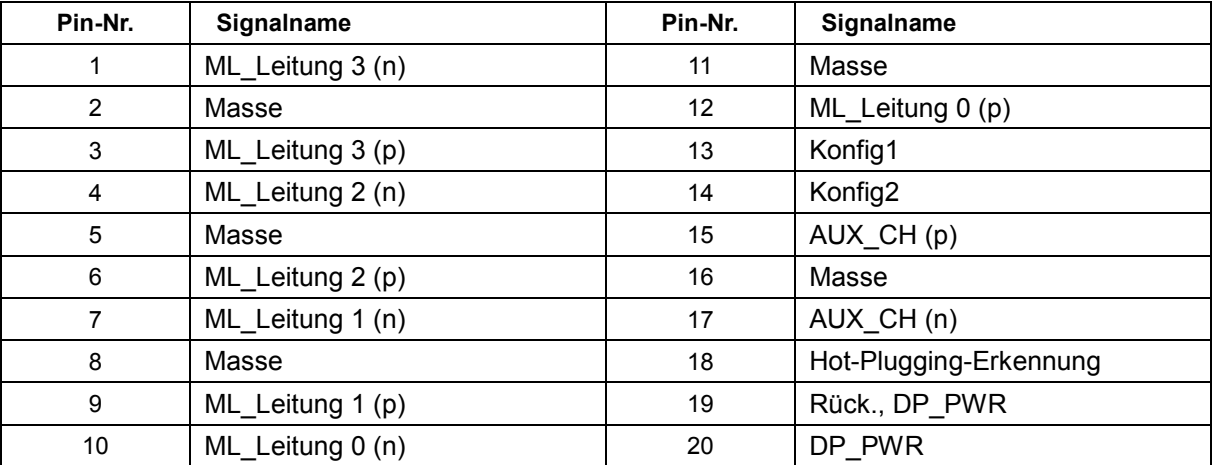

## <span id="page-49-0"></span>**Plug-and-Play**

#### **Plug & Play/DDC2B-Funktion**

Dieser Monitor ist entsprechend dem VESA DDC-Standard mit VESA DDC2B-Fähigkeiten ausgestattet. Sie ermöglichen dem Monitor, das Host-System über seine Identität zu informieren; zudem kann er je nach verwendetem DDC-Level zusätzliche Informationen über seine Anzeigefähigkeiten kommunizieren.

## <span id="page-50-0"></span>**Bestimmungen**

## <span id="page-50-1"></span>**FCC-Hinweis**

#### **Hinweise zu Funkstörungen – FCC-B: (bei FCC-zertifizierten Modellen)**

HINWEIS: Dieses Gerät wurde getestet und als mit den Grenzwerten für Digitalgeräte der Klasse B gemäß Teil 15 der FCC-Regularien übereinstimmend befunden. Diese Grenzwerte wurden geschaffen, um angemessenen Schutz gegen Störungen beim Betrieb in Wohngebieten zu gewährleisten. Dieses Gerät erzeugt, verwendet und strahlt Hochfrequenzenergie ab und kann – falls nicht in Übereinstimmung mit den Bedienungsanweisungen installiert und verwendet – Störungen der Funkkommunikation verursachen. Allerdings ist nicht gewährleistet, dass es in bestimmten Installationen nicht zu Störungen kommt. Falls dieses Gerät Störungen des Radio- oder Fernsehempfangs verursachen sollte, was leicht durch Aus- und Einschalten des Gerätes herausgefunden werden kann, wird dem Anwender empfohlen, die Störung durch eine oder mehrere der folgenden Maßnahmen zu beseitigen:

Neuausrichtung oder Neuplatzierung der Empfangsantenne(n). Vergrößern des Abstands zwischen Gerät und Empfänger. Anschluss des Gerätes an einen vom Stromkreis des Empfängers getrennten Stromkreis. Hinzuziehen des Händlers oder eines erfahrenen Radio-/Fernsehtechnikers.

#### **HINWEIS:**

Jegliche Änderungen oder Modifikationen, die nicht ausdrücklich von der für die Übereinstimmung verantwortlichen Stelle zugelassen sind, können die Berechtigung des Anwenders zum Betrieb des Gerätes erlöschen lassen. Zur Einhaltung der Emissionsgrenzwerte müssen abgeschirmte Schnittstellenkabel und Netzkabel verwendet werden, sofern vorhanden.

Der Hersteller haftet nicht für jegliche Radio- oder Fernsehstörungen, die durch nicht autorisierte Modifikation des Gerätes verursacht werden. Das Abstellen solche Störungen obliegt dem Anwender. Das Abstellen solche Störungen obliegt dem Anwender.

### <span id="page-51-0"></span>**WEEE-Deklaration**

Entsorgung von Altgeräten aus Privathaushalten im Bereich der Europäischen Union.

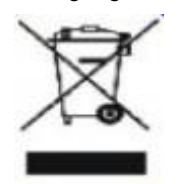

Dieses Symbol am Produkt oder an seiner Verpackung zeigt an, dass dieses Produkt nicht mit dem regulären Hausmüll entsorgt werden darf. Stattdessen muss es bei einer geeigneten Sammelstelle zum Recycling elektrischer und elektronischer Altgeräte abgegeben werden. Die getrennte Sammlung und das Recycling von Altgeräten tragen zur Bewahrung natürlicher Ressourcen bei und gewährleisten, dass Altgeräte ohne unnötige gesundheitliche Beeinträchtigungen und Belastungen unserer Umwelt recycelt werden können. Weitere Informationen zur richtigen Entsorgung und zum Recycling von Altgeräten erhalten Sie bei Ihrer Stadtverwaltung, bei lokalen Entsorgungsstellen und beim Händler, bei dem Sie das Gerät erworben haben.

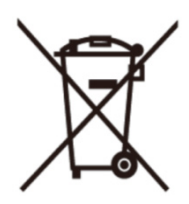

Dieses Symbol am Produkt oder an seiner Verpackung zeigt an, dass dieses Produkt nicht mit dem regulären Hausmüll entsorgt werden darf. Stattdessen muss es bei einer geeigneten Sammelstelle zum Recycling elektrischer und elektronischer Altgeräte abgegeben werden. Die getrennte Sammlung und das Recycling von Altgeräten tragen zur Bewahrung natürlicher Ressourcen bei und gewährleisten, dass Altgeräte ohne unnötige gesundheitliche Beeinträchtigungen und Belastungen unserer Umwelt recycelt werden können. Weitere Informationen darüber, wo Sie Ihr Altgerät zum Recycling in Indien entsorgen können, finden Sie unter dem nachstehenden Link.

[www.aocindia.com/ewaste.php.](http://www.aocindia.com/ewaste.php)

## <span id="page-52-0"></span>**Service**

## <span id="page-52-1"></span>**EU-Garantie für AOC-Monitore**

#### **Eingeschränkte dreijährige Garantie\***

B ei innerhalb Europas verkauften AOC-LCD-Monitoren gewährlesitet AOC International (Europe) B.V. über einen Zeitraum von drei (3) Jahren ab Erstkaufdatum, dass dieses Produkt frei von Material- und Herstellungsfehlern ist. Innerhalb dieser Zeit führt AOC International (Europe) B.V. nach eigenem Ermessen kostenlose Reparaturen des defekten Produktes unter Einsatz von neuen oder aufbereiteten Teilen oder einen Austausch des Produktes gegen ein neues oder aufbereitetes Produkt durch. Ausnahmen\* Siehe unten. Falls kein Kaufbeleg vorliegt, beginnt die Garantie 3 Monate nach dem am Produkt angezeigten Herstellungsdatum.

Falls das Produkt kaputt zu sein scheint, erhalten Sie bei Ihrem örtlichen Händler oder dem Service- und Support-Bereich unte[r www.aoc-europe.com](http://www.aoc-europe.com/) Anweisungen zur Inanspruchnahme der Garantie. Senden Sie das Produkt nach Durchführung folgender Schritte gemeinsam mit einem mit Datum versehenen Kaufnachweis ausreichend frankiert an den zertifizierten oder autorisierten AOC-Kundendienst:

- Stellen Sie sicher, dass der LCD-Monitor in einem geeigneten Karton verpackt ist (AOC bevorzugt zum SChutz Ihres Monitors während des Transports den Originalkarton).
- Vermerken Sie die RMA-Nummer auf dem Adressaufkleber
- Vermerken Sie die RMA-Nummer auf dem Versandkarton

AOC International (Europe) B.V. haftet nicht für jegliche Transportschäden aufgrund unangemessener Verpackung. AOC International (Europe) B.V. übernimmt die Rücksendungskosten innerhalb eines der in dieser Garantieerklärung erwähnten Länder. AOC International (Europe) B.V. haftet nicht für jegliche Kosten, die durch den grenzübergreifenden Transport des Produktes entstehen. Dazu zählen auch internationale Grenzen innerhalb der Europäischen Union. Falls der LCD-Monitor bei der Abholung durch einen Kurier nicht bereitsteht, tragen Sie die Kosten.

#### **\* Diese eingeschränkte Garantie deckt keinerlei Verluste oder Schäden ab, die aus folgenden Gründen auftreten:**

- Unsachgemäße Installation oder Wartung
- **Missbrauch**
- **Fahrlässigkeit**
- Einsatz abseits regulärer privater, kommerzieller oder industrieller Anwendung
- Justierung und durch nicht autorisierte Personen/Institutionen
- Nicht durch den zertifizierten oder autorisierten AOC-Kundendienst durchgeführte Reparatur, Modifikation oder Installation von Optionen oder Teilen
- Ungeeignete Umgebungen, wie feuchte und staubige Orte
- Schäden durch Gewalteinwirkung
- Übermäßige oder nicht angemessene Temperaturen (z. B. durch Heizung oder Klimaanlage), Stromausfälle, Spannungsspitzen und sonstige Auffälligkeiten

Alle LCD-Monitore von AOC werden entsprechend den Standards der Pixelrichtlinie ISO 9241-307, Klasse 1 produziert.

Sämtliche ausdrücklichen und impliziten Gewährleistungen hinsichtlich dieses Produktes (einschließlich Gewährleistung von Markttauglichkeit und Eignung für einen bestimmten Zweck) sind hinsichtlich Komponenten und Arbeitslohn auf eine Zeitspanne von drei Jahren ab Erstkaufdatum beschränkt. Nach Ablauf dieser Zeitspanne werden jegliche Gewährleistungen (ob ausdrücklich oder implizit) abgelehnt. Verpflichtungen der AOC International (Europe) B.V. und Ihre Ansprüche werden ausschließlich durch diese Vereinbarung definiert. Die gesamte Haftung der AOC International (Europe) B.V. (ob vertraglich, zivilrechtlich, im Rahmen der Garantie, per Kausalhaftung sowie auf sonstige Weise) darf den für das einzelne Gerät gezahlten Preis, dessen Defekt oder Beschädigung dem Anspruch zu Grunde liegt, nicht überschreiten. In keinem Fall haftet die AOC International (Europe) B.V. für jeglichen entgangenen Gewinn, Nutzungausfall, Ausfall von Einrichtungen oder Ausrüstung sowie für sämtliche indirekten, beiläufigen oder Folgeschäden. In manchen Staaten oder Ländern sind Einschränkungen oder Ausschlüsse der Haftung bei beiläufigen oder Folgeschäden nicht zulässig; der vorstehende Ausschluss gilt dabei eventuell nicht zwingend für Sie. Obwohl Ihnen diese eingeschränkte Garantie bestimmte gesetzliche Rechte verleiht, können Ihnen weitere Rechte zustehen, die jedoch von Land zu Land unterschiedlich ausfallen können. Diese eingeschränkte Garantie gilt ausschließlich für Produkte, die in Mitgliedstaaten der Europäischen Union erworben wurden.

#### <span id="page-54-0"></span>**Garantiebedingungen für Nord- und Südamerika (ausgenommen Brasilien)**

Garantiebedingungen zu AOC-Farbmonitoren (einschließlich wie angegeben in Nordamerika vertriebenen Geräten)

Envision Peripherals, Inc. gewährleistet über einen Zeitraum von drei (3) Jahren ab Erstkaufdatum, dass dieses Produkt frei von Material- und Herstellungsfehlern ist; in diesem Zeitraum werden Kosten für Komponenten und Arbeitslohn übernommen. Bei Monitorröhren und LCD-Panels gilt eine Garantiezeit von einem (1) Jahr. Innerhalb dieser Zeit führt Envision Peripherals, Inc. (kurz: EPI) nach eigenem Ermessen kostenlose Reparaturen des defekten Produktes unter Einsatz von neuen oder aufbereiteten Teilen oder einen Austausch des Produktes gegen ein neues oder aufbereitetes Produkt durch. Ausnahmen: Siehe unten. Ausgetauschte Komponenten und Produkte gehen in das Eigentum von EPI über.

Wenn Sie in den USA Serviceleistungen im Rahmen dieser eingeschränkten Garantie wahrnehmen möchten, lassen Sie sich von EPI Namen und Anschrift des autorisierten Kundendienstes in Ihrer Nähe mitteilen. Senden Sie das Produkt gemeinsam mit einem mit Datum versehenen Kaufnachweis ausreichend frankiert an den autorisierten EPI-Kundendienst. Sofern Sie das Produkt nicht persönlich abgeben können:

- Verpacken Sie das Produkt in seiner Originalverpackung (oder gleichwertig)
- Vermerken Sie die RMA-Nummer auf dem Adressaufkleber
- Vermerken Sie die RMA-Nummer auf dem Versandkarton
- Versichern Sie die Sendung (oder übernehmen Sie das Risiko für Verlust oder Transportschäden)
- Frankieren Sie die Sendung ausreichend und vollständig

EPI haftet nicht für Transportschäden auf dem Hinweg, falls das Produkt nicht ordnungsgemäß verpackt wurde. EPI übernimmt die Rücksendungskosten innerhalb eines der in dieser Garantieerklärung erwähnten Länder. EPI haftet nicht für jegliche Kosten, die durch den grenzübergreifenden Transport des Produktes entstehen. Dazu zählen auch die internationalen Grenzen der in dieser Garantieerklärung erwähnten Länder.

In den USA und Kanada wenden Sie sich an Ihren Händler oder an den EPI-Kundendienst; die RMA-Abteilung erreichen Sie unter der kostenlosen Rufnummer (888) 662-9888. Sie können auch online eine RMA-Nummer beantragen[: www.aoc.com/na-warranty.](http://www.aoc.com/na-warranty)

\* Diese eingeschränkte Garantie deckt keinerlei Verluste oder Schäden ab, die aus folgenden Gründen auftreten:

- Versand, unsachgemäße Installation/Aufstellung oder Wartung
- Missbrauch
- **•** Fahrlässigkeit
- Einsatz abseits regulärer privater, kommerzieller oder industrieller Anwendung
- Justierung und durch nicht autorisierte Personen/Institutionen
- Nicht durch den autorisierten EPI-Kundendienst durchgeführte Reparatur, Modifikation oder Installation von Optionen oder Teilen
- Ungeeignete Einsatzumgebung
- Übermäßige oder nicht angemessene Temperaturen (z. B. durch Heizung oder Klimaanlage), Stromausfälle, Spannungsspitzen und sonstige Auffälligkeiten

Diese eingeschränkte, dreijährige Garantie deckt keinerlei Produkt-Firmware oder Hardware ab, die von Ihnen oder durch jegliche Dritte modifiziert oder verändert wurde; Sie übernehmen die alleinige Verantwortlichkeit und Haftung für jegliche solche Modifikationen oder Veränderungen.

Sämtliche ausdrücklichen und impliziten Gewährleistungen hinsichtlich dieses Produktes (einschließlich Gewährleistung von Markttauglichkeit und Eignung für einen bestimmten Zweck) sind hinsichtlich Komponenten und Arbeitslohn auf eine Zeitspanne von drei (3) Jahren, bei Monitorröhren und LCD-Panels auf eine Zeitspanne von einem (1) Jahr ab Erstkaufdatum beschränkt. Nach Ablauf dieser Zeitspanne werden jegliche Gewährleistungen (ob ausdrücklich oder implizit) abgelehnt. In bestimmten Staaten der USA sind Einschränkungen der Geltungsdauer impliziter Gewährleistungen nicht zulässig; daher kann es vorkommen, dass die obigen Einschränkungen nicht für Sie gelten.

Verpflichtungen der EPI und Ihre Ansprüche werden ausschließlich durch diese Vereinbarung definiert. Die gesamte Haftung der EPI (ob vertraglich, zivilrechtlich, im Rahmen der Garantie, per Kausalhaftung sowie auf sonstige Weise) darf den für das einzelne Gerät gezahlten Preis, dessen Defekt oder Beschädigung dem Anspruch zu Grunde liegt, nicht überschreiten. In keinem Fall haftet die EPI für jeglichen entgangenen Gewinn, Nutzungausfall, Ausfall von Einrichtungen oder Ausrüstung sowie für sämtliche indirekten, beiläufigen oder Folgeschäden. In bestimmten Staaten der USA sind Ausschlüsse oder Beschränkungen der Haftung bei beiläufigen oder Folgeschäden nicht zulässig. Daher ist es möglich, dass die obigen Einschränkungen nicht für Sie gelten. Obwohl Ihnen diese eingeschränkte Garantie bestimmte gesetzliche Rechte verleiht, können Ihnen weitere Rechte zustehen, die jedoch von Staat zu Staat unterschiedlich ausfallen können.

In den USA gilt diese eingeschränkte Garantie ausschließlich für Produkte, die in Kontinental-USA, Alaska oder Hawaii erworben wurden.

Außerhalb der USA gilt diese eingeschränkte Garantie ausschließlich für in Kanada erworbene Produkte.

Die Angaben in diesem Dokument können sich ohne Ankündigung ändern. Weitere Informationen finden Sie hier:

**USA:<http://us.aoc.com/support/warranty> Argentinien:<http://ar.aoc.com/support/warranty> Bolivien:<http://bo.aoc.com/support/warranty> Chile[: http://cl.aoc.com/support/warranty](http://cl.aoc.com/support/warranty) Kolumbien:<http://co.aoc.com/warranty> Costa Rica:<http://cr.aoc.com/support/warranty> Dominikanische Republik:<http://do.aoc.com/support/warranty> Ecuador[: http://ec.aoc.com/support/warranty](http://ec.aoc.com/support/warranty) El Salvador[: http://sv.aoc.com/support/warranty](http://sv.aoc.com/support/warranty) Guatemala[: http://gt.aoc.com/support/warranty](http://gt.aoc.com/support/warranty) Honduras[: http://hn.aoc.com/support/warranty](http://hn.aoc.com/support/warranty) Nicaragua:<http://ni.aoc.com/support/warranty> Panama:<http://pa.aoc.com/support/warranty> Paraguay:<http://py.aoc.com/support/warranty> Peru[: http://pe.aoc.com/support/warranty](http://pe.aoc.com/support/warranty) Uruguay:<http://pe.aoc.com/warranty> Venezuela:<http://ve.aoc.com/support/warranty> Falls Ihr Land nicht erwähnt wurde:<http://latin.aoc.com/warranty>**